# **MANUAL ZEDIT 32**

# **Índice:**

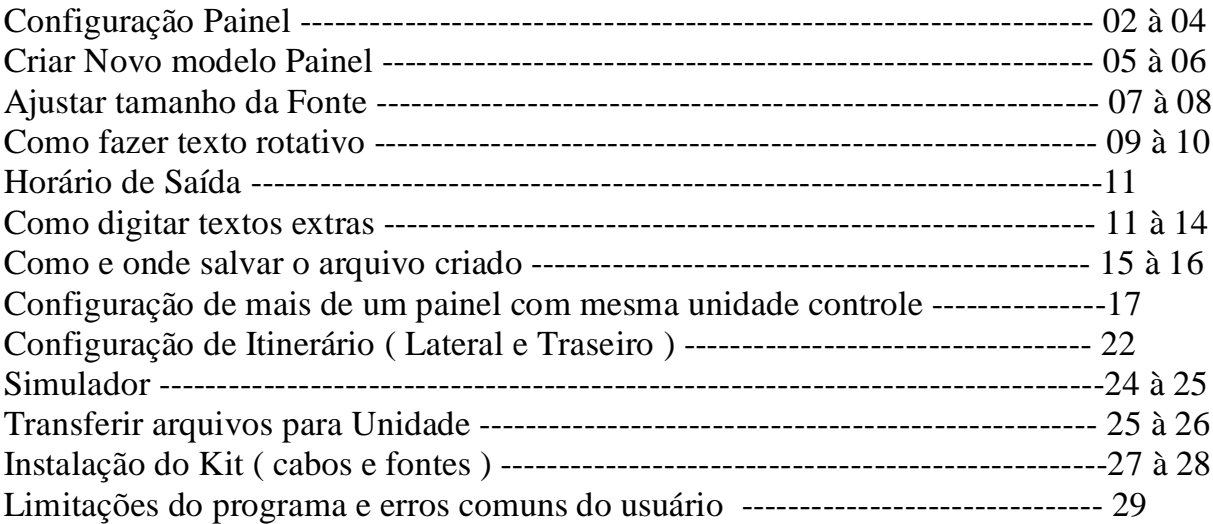

PRIMEIRO PASSO: configurar painel, você precisa saber o tamanho do itinerário. Os itinerários são denominados de acordo com o número de linhas e de colunas, atrás do itinerário existe uma etiqueta branca informando o modelo do itinerário, data de fabricação e número de série.

Ex.: Modelo: itinerário 10X84-10 mm Data: 0734 Número série: 1197 Mobitec Brasil +55 54 3209.8500

Antes de começarmos a digitar os destinos e os textos extras temos que configurar o painel no software. Clique no menu Opção, configuração do painel.

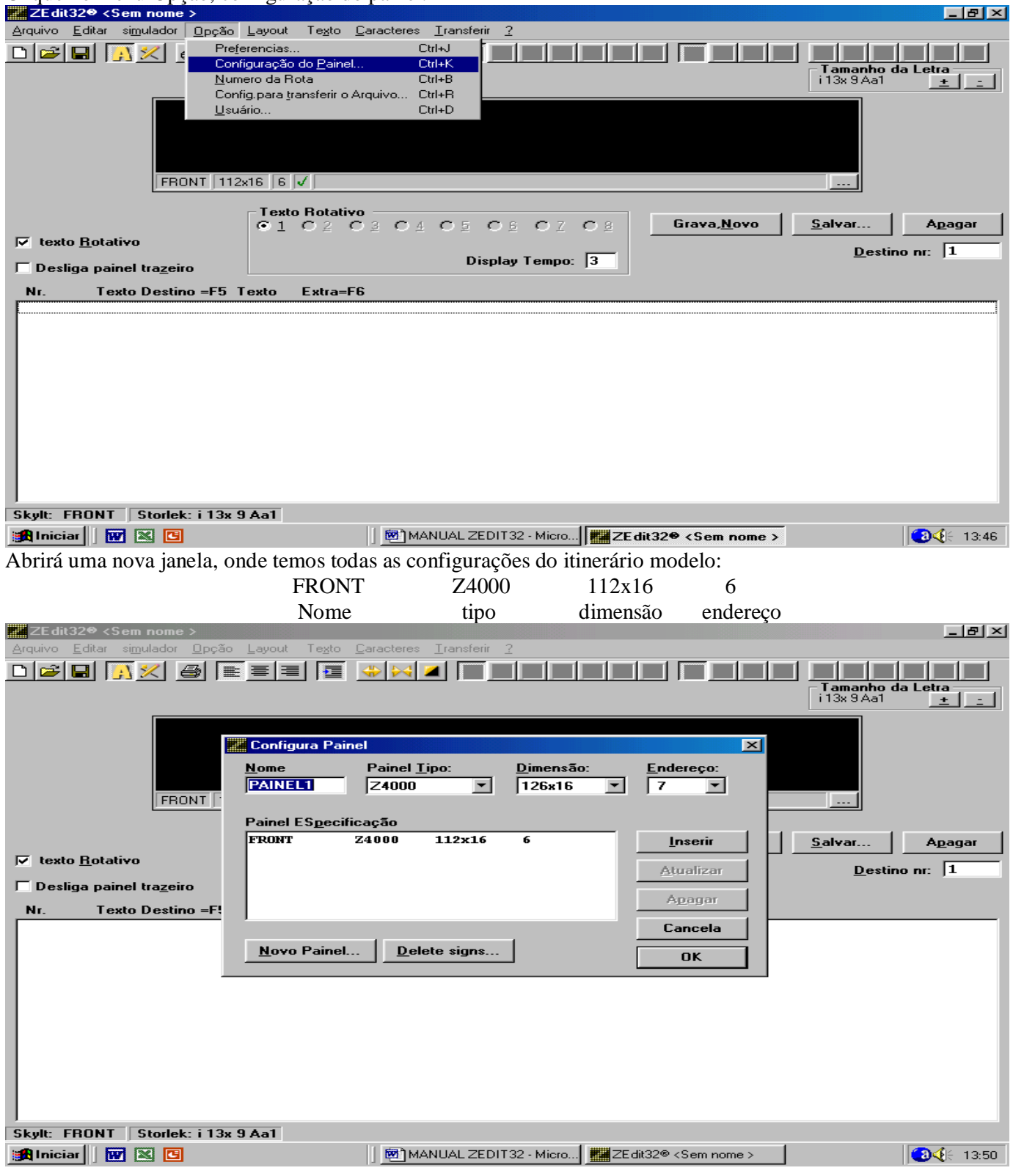

Para configurar o painel que você irá editar, terá que identificá-lo no espaço onde diz dimensão. Mas primeiro terá que selecionar o painel modelo para poder modificá-lo.

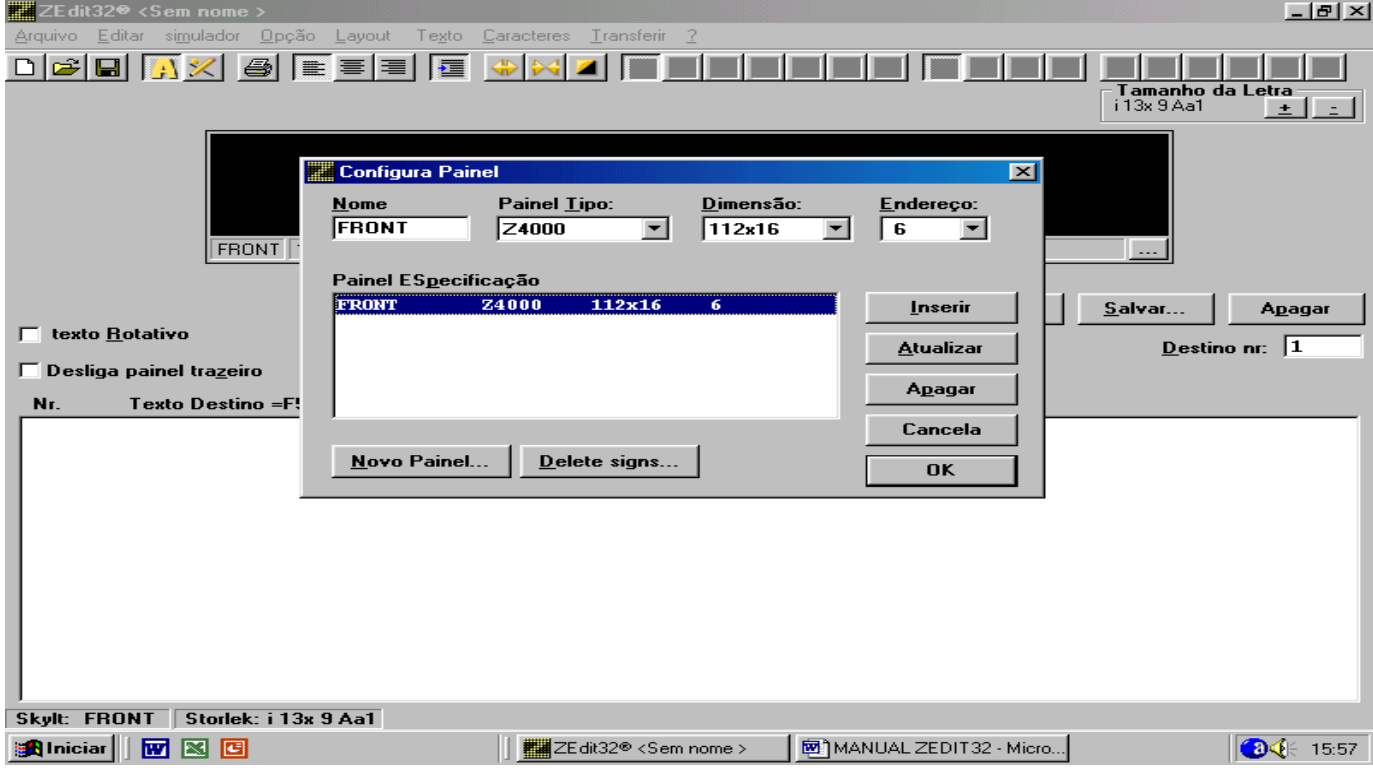

Depois selecione o painel no espaço dimensão (CASO O PAINEL ESCOLHIDO NÃO ESTIVER NESTE ESPAÇO, IREMOS CRIAR UM, VER NO PASSO SEGUINTE).

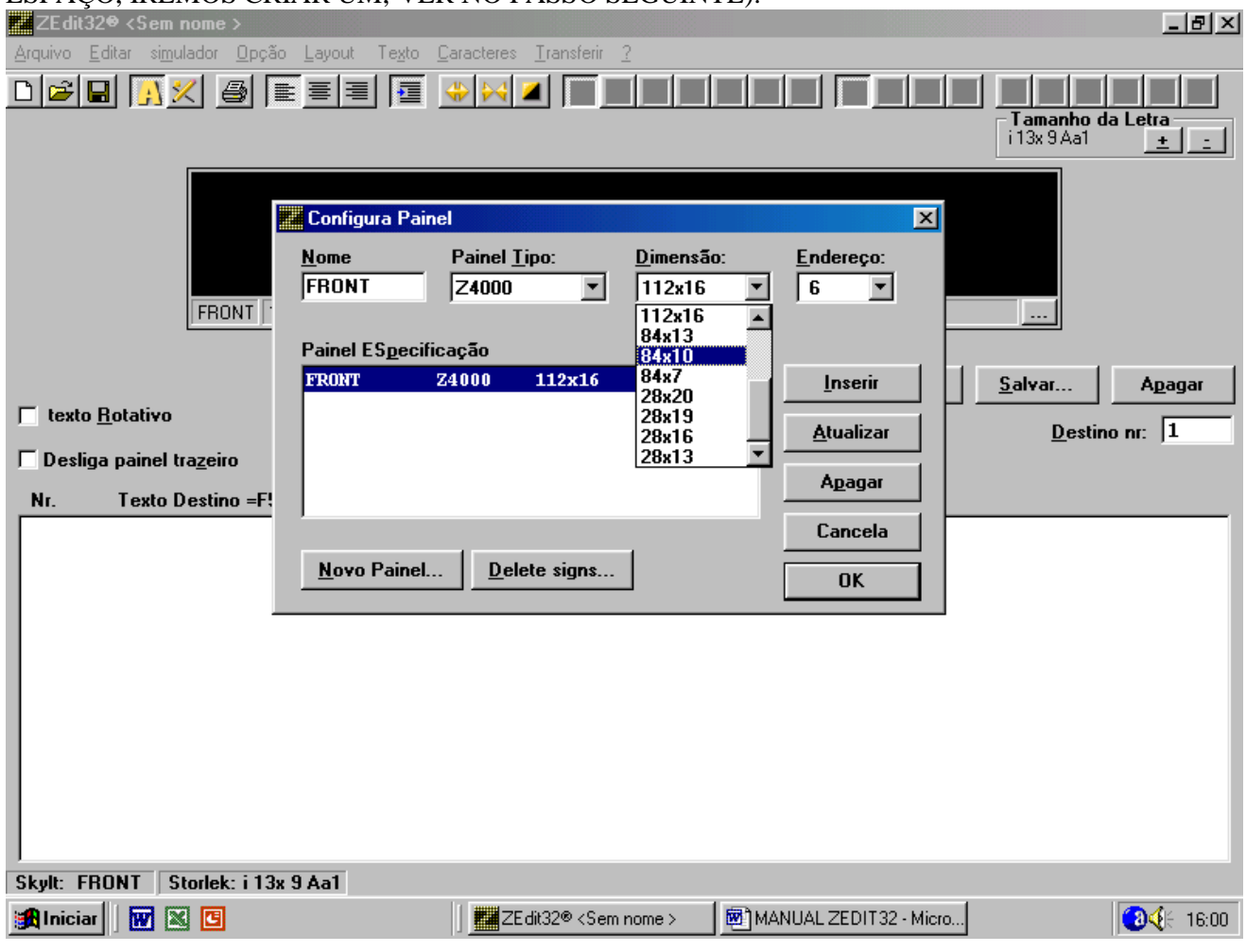

Após clique em ENDEREÇO e escolha o seguinte:

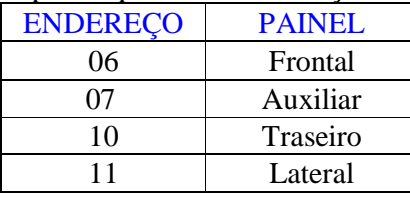

**OBS.: QUASE SEMPRE USA-SE ENDEREÇO 6 !!!**

Após clique em atualizar para que atualize as informações para que o painel possa ser editado. Clique em OK, nisto aparecerá uma janela informando em que painel você começará a editar, dê um OK.

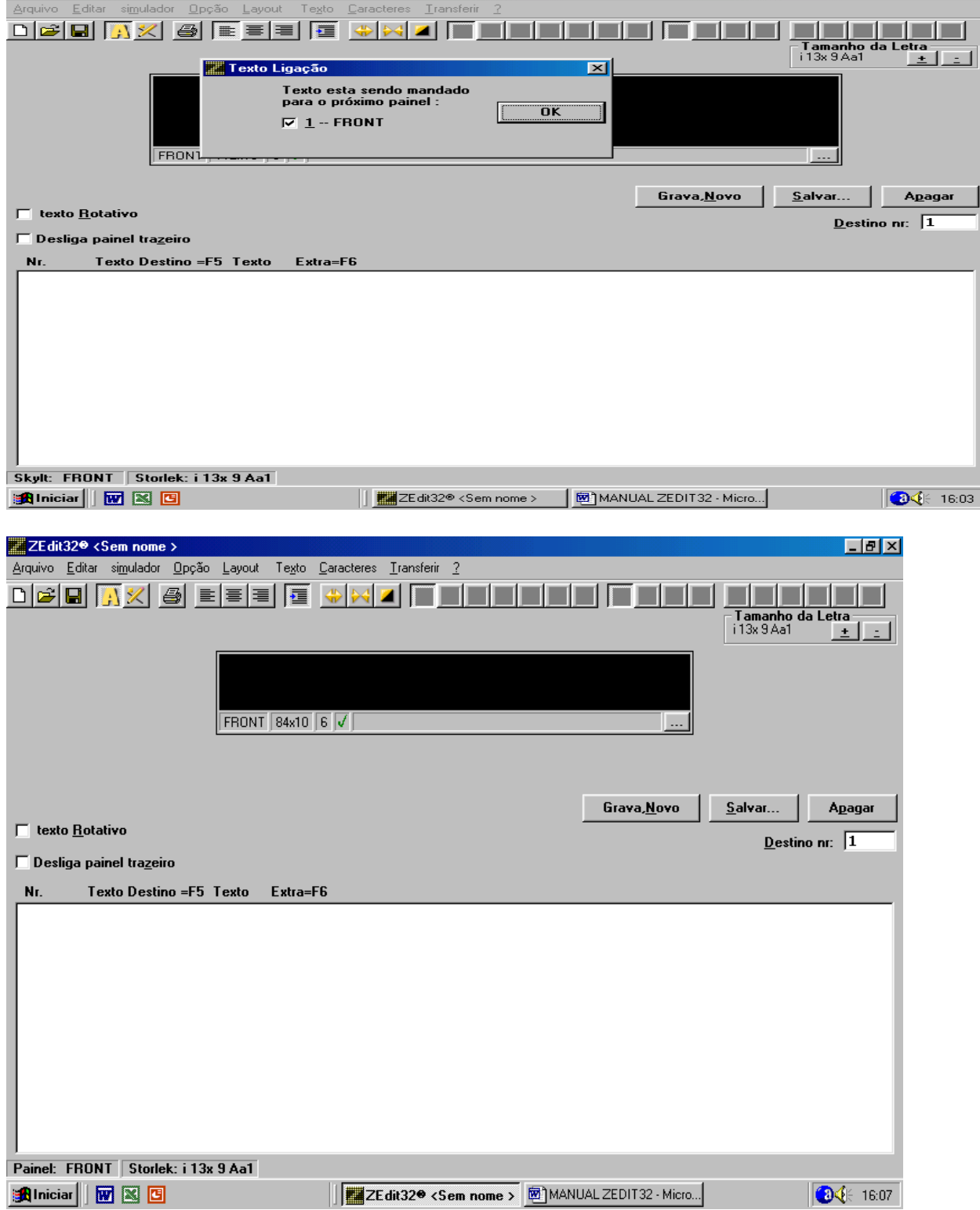

SEGUNDO PASSO: ( Caso vc não tenha encontrado o modelo necessário; senão pule para o TERCEIRO PASSO). Para criar um painel, vá ao menu Opção, Configuração do painel e dê um clique.

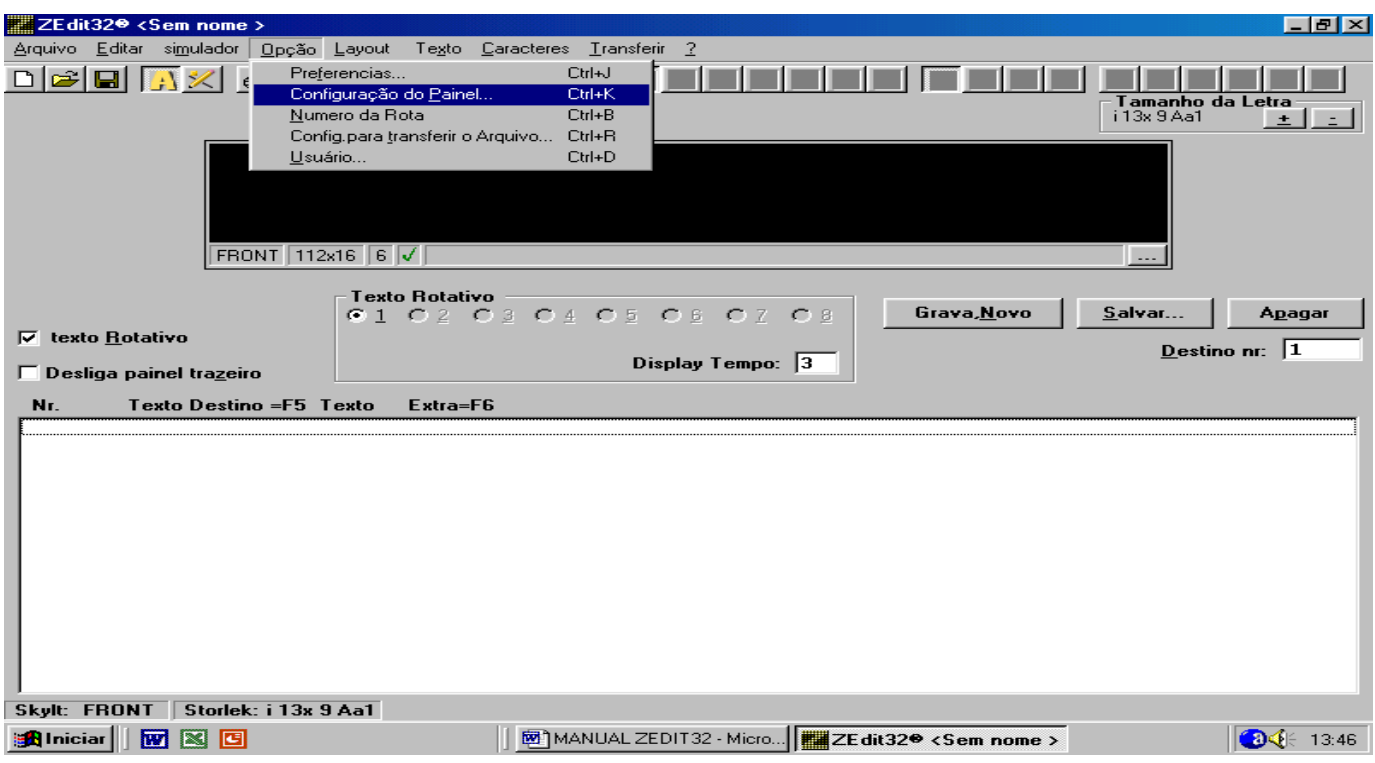

Clique no botão inferior esquerdo onde diz NOVO PAINEL, onde aparecerá outra janela.

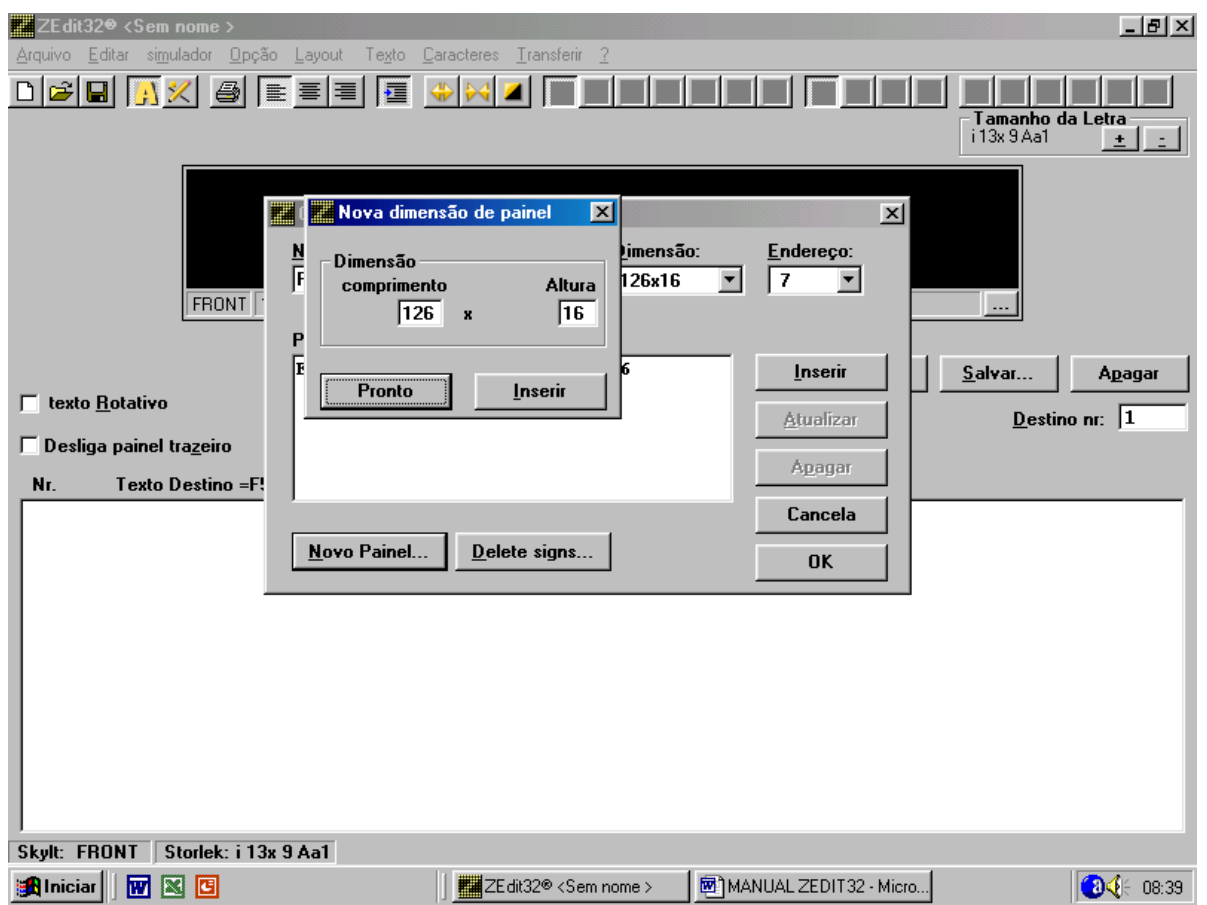

No espaço em branco onde diz comprimento você deverá colocar o número de colunas: 84 como no exemplo, e no espaço em branco onde diz altura colocar o número de linhas: 10 como no exemplo, depois clique em INSERIR e PRONTO.

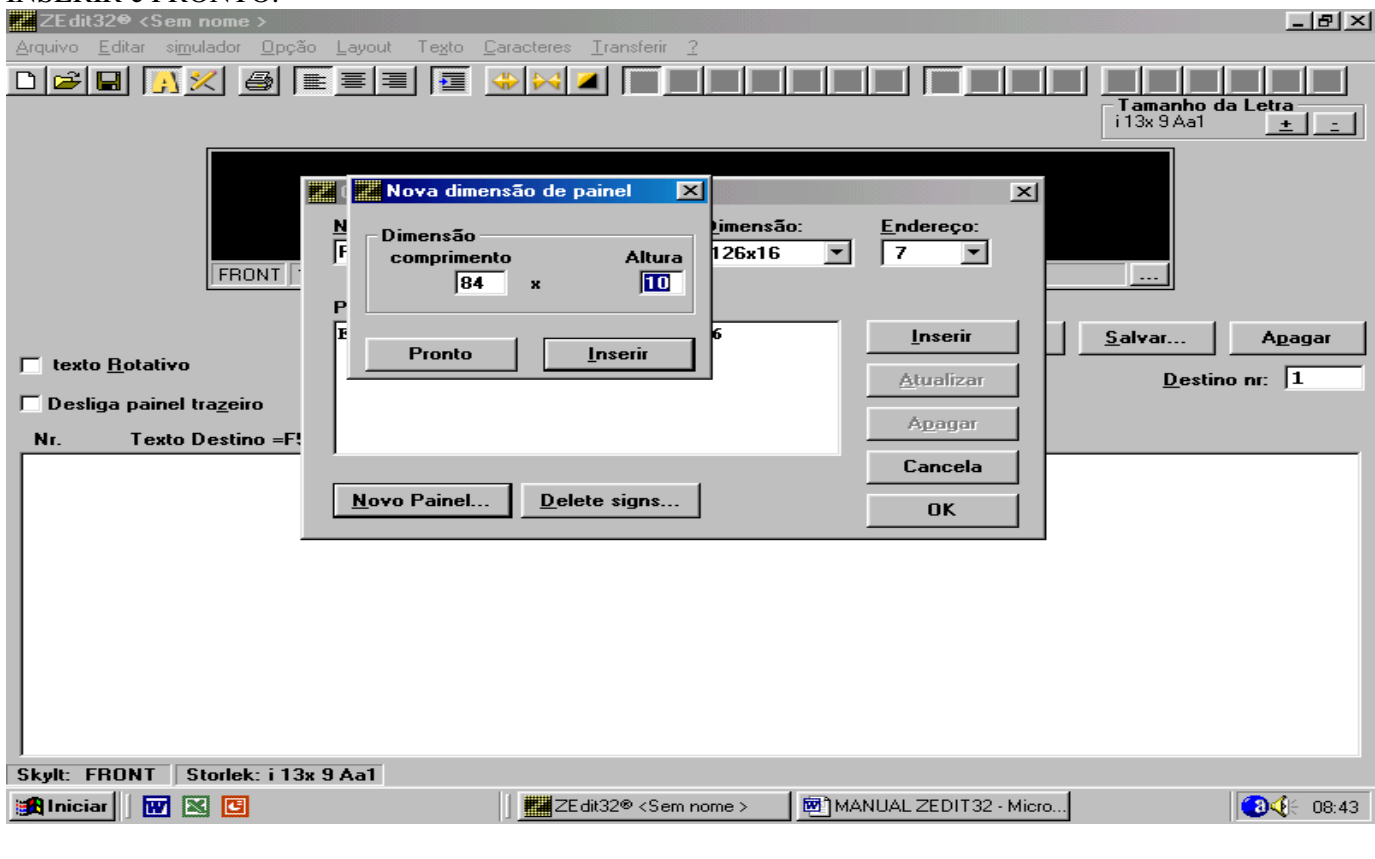

Logo após observamos ele já constando no espaço dimensão.

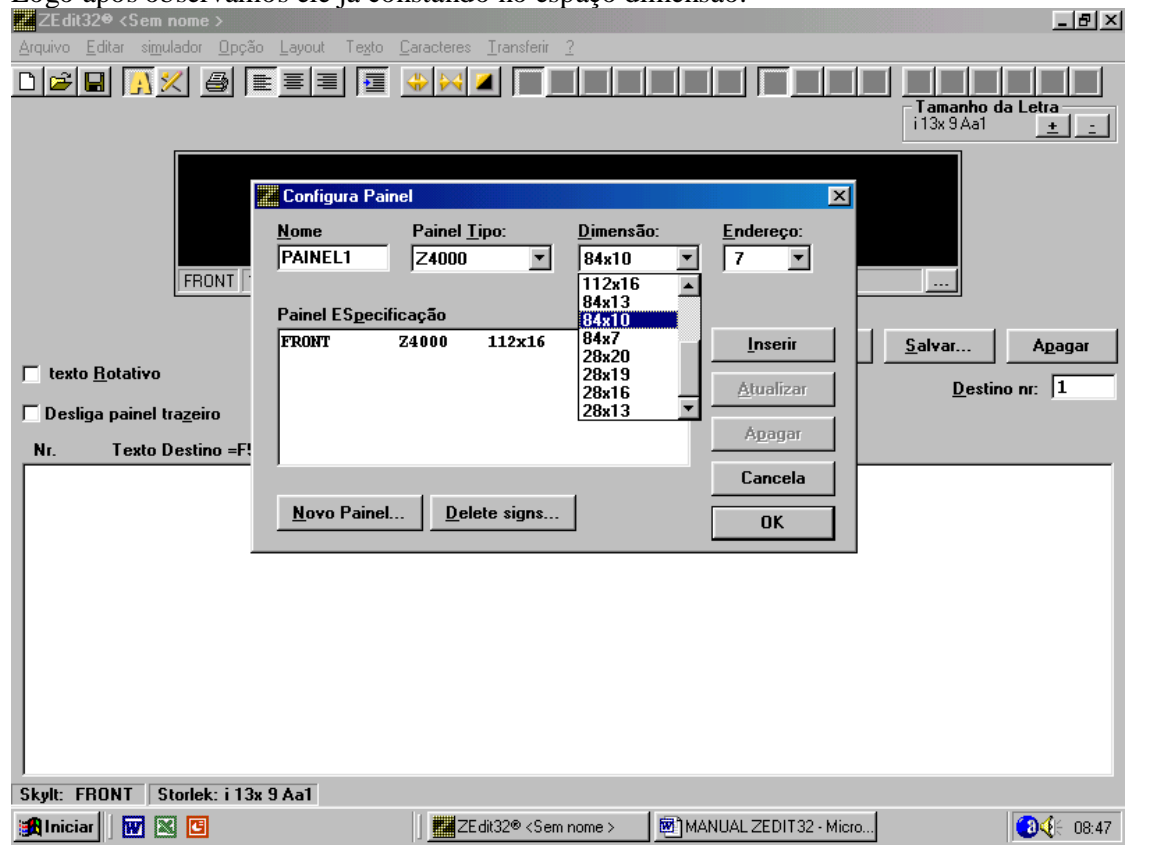

TERCEIRO PASSO: Temos que ajustar o tamanho da fonte no canto direito superior da tela, no caso pode ser a fonte 10x9 Aa1 ou 10x7 Aa1 para este tamanho de painel

Exemplos de Fontes Ideais para cada tipo de painel:

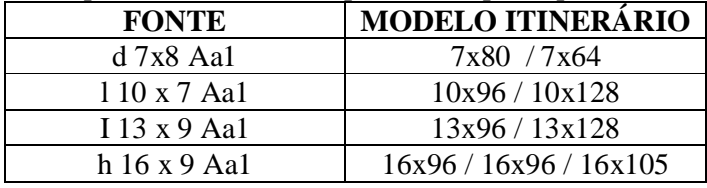

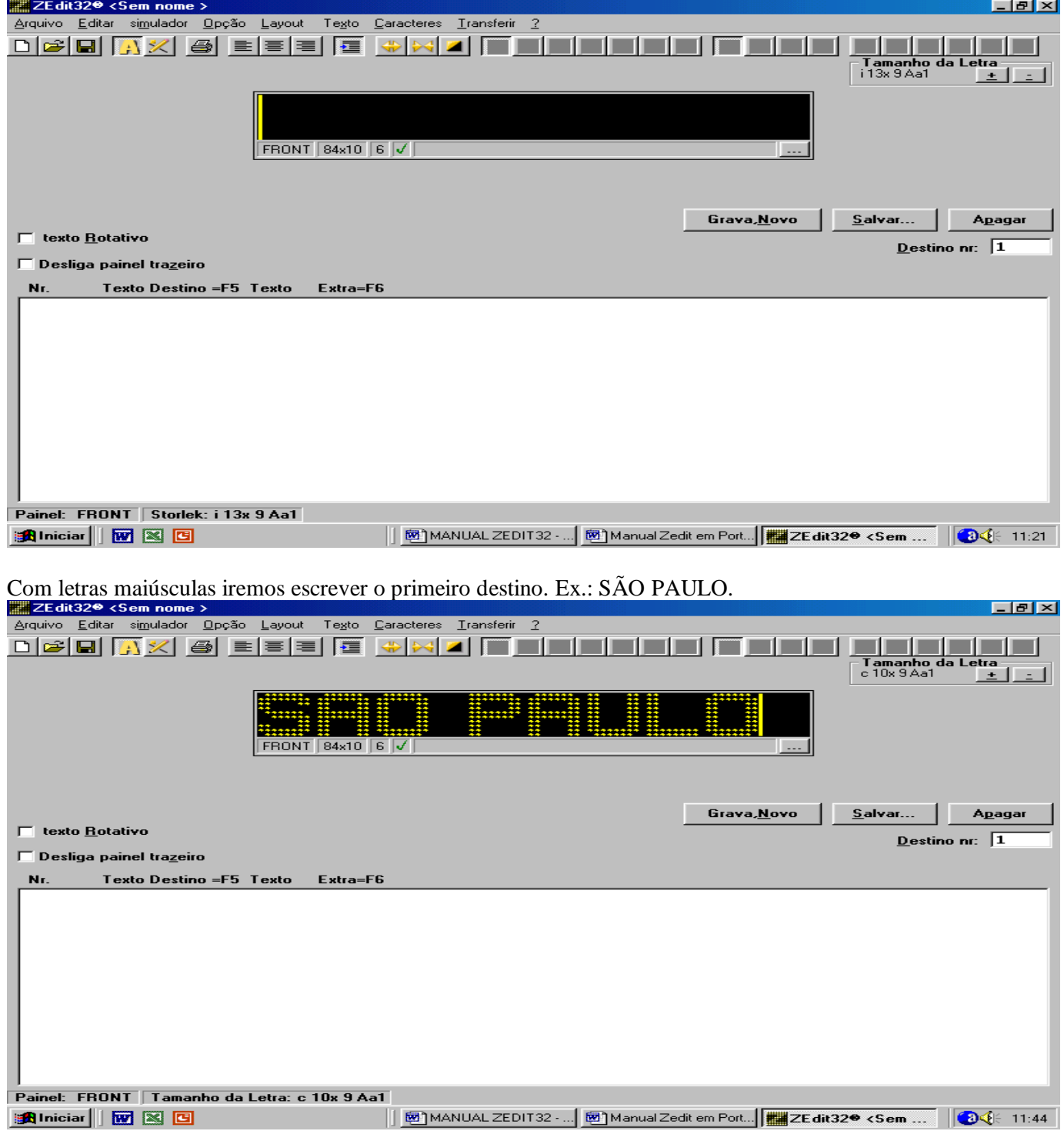

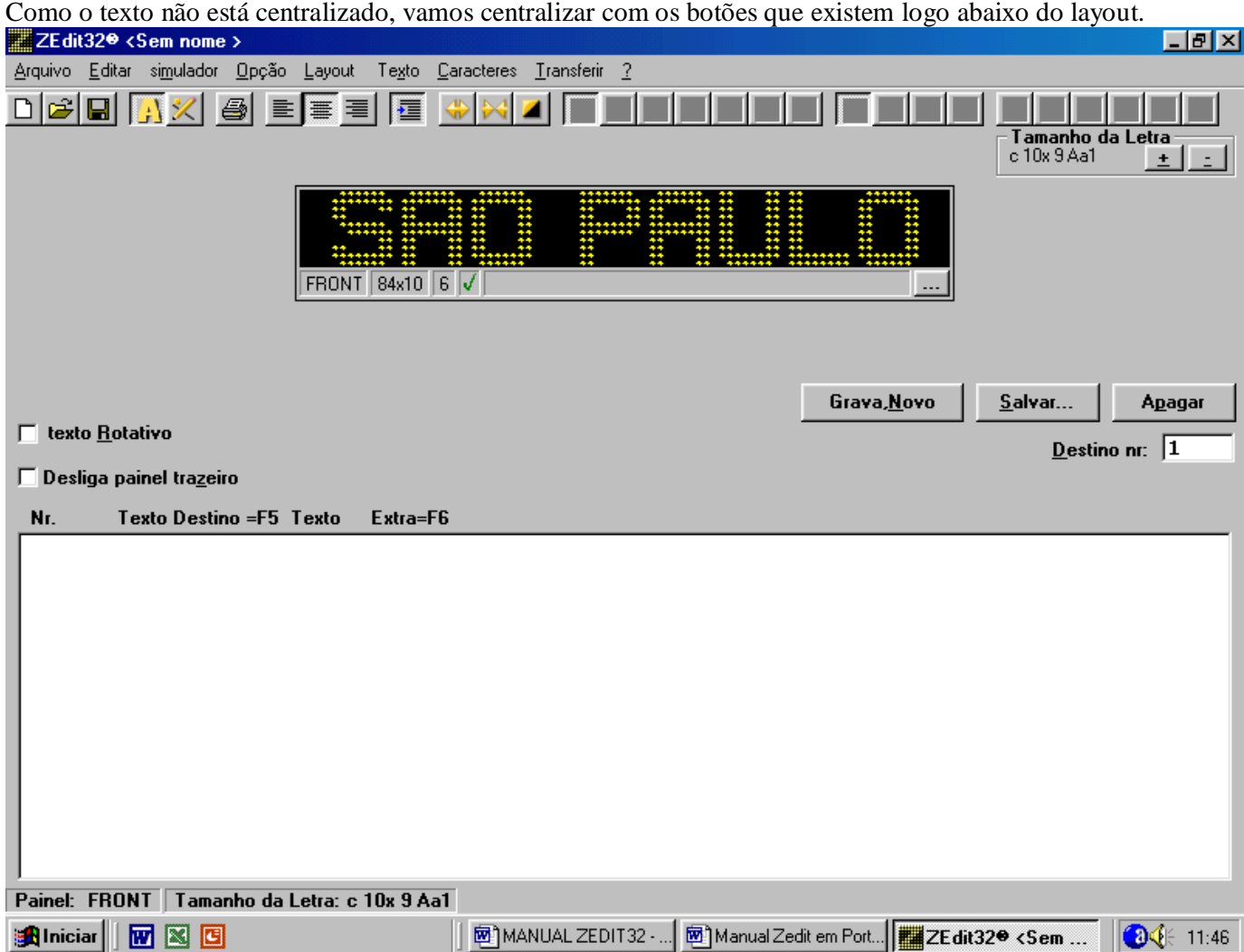

Logo após clique em Grava-Novo para digitar outro destino.

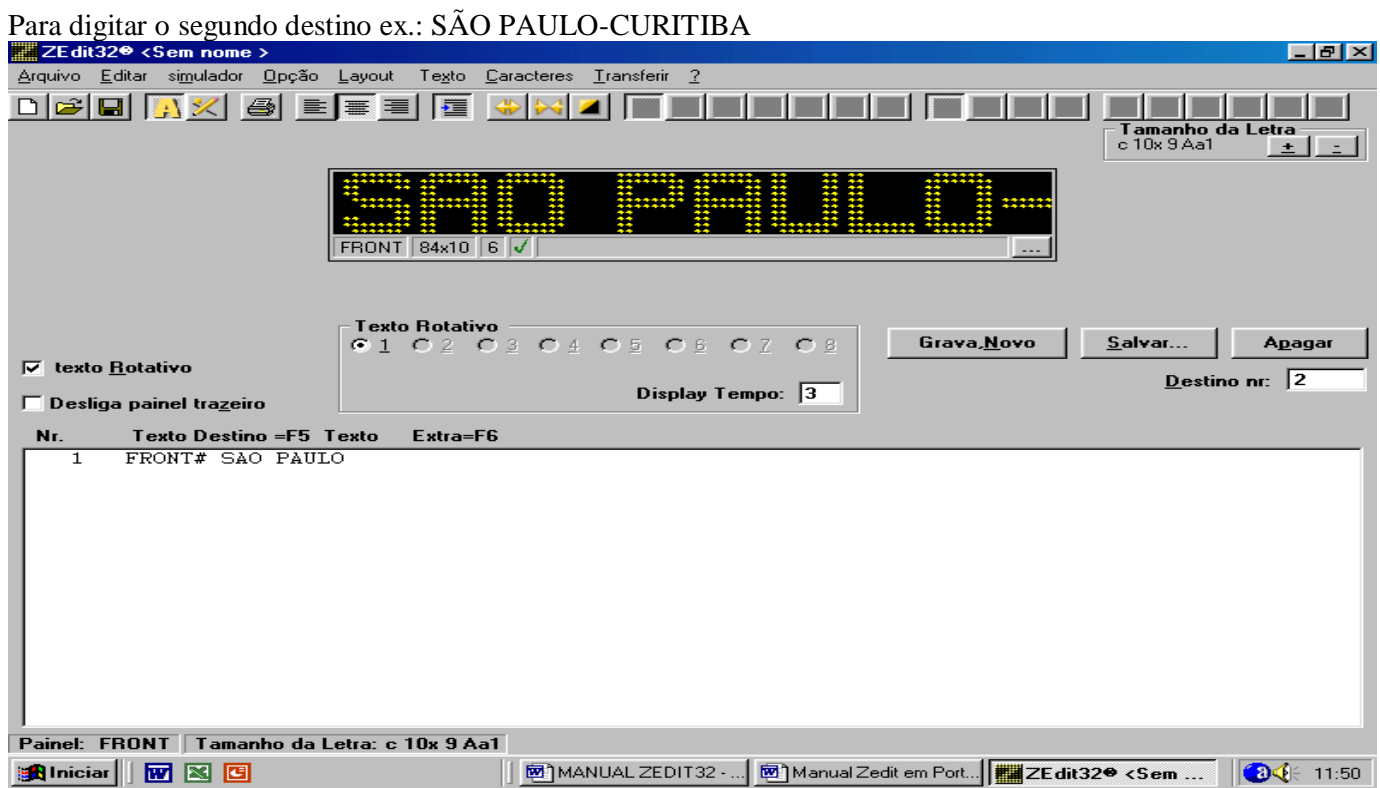

Como não cabe tudo, vamos acionar o Texto Rotativo logo abaixo do painel à direita, e clique em Salvar (não em Grava-Novo).

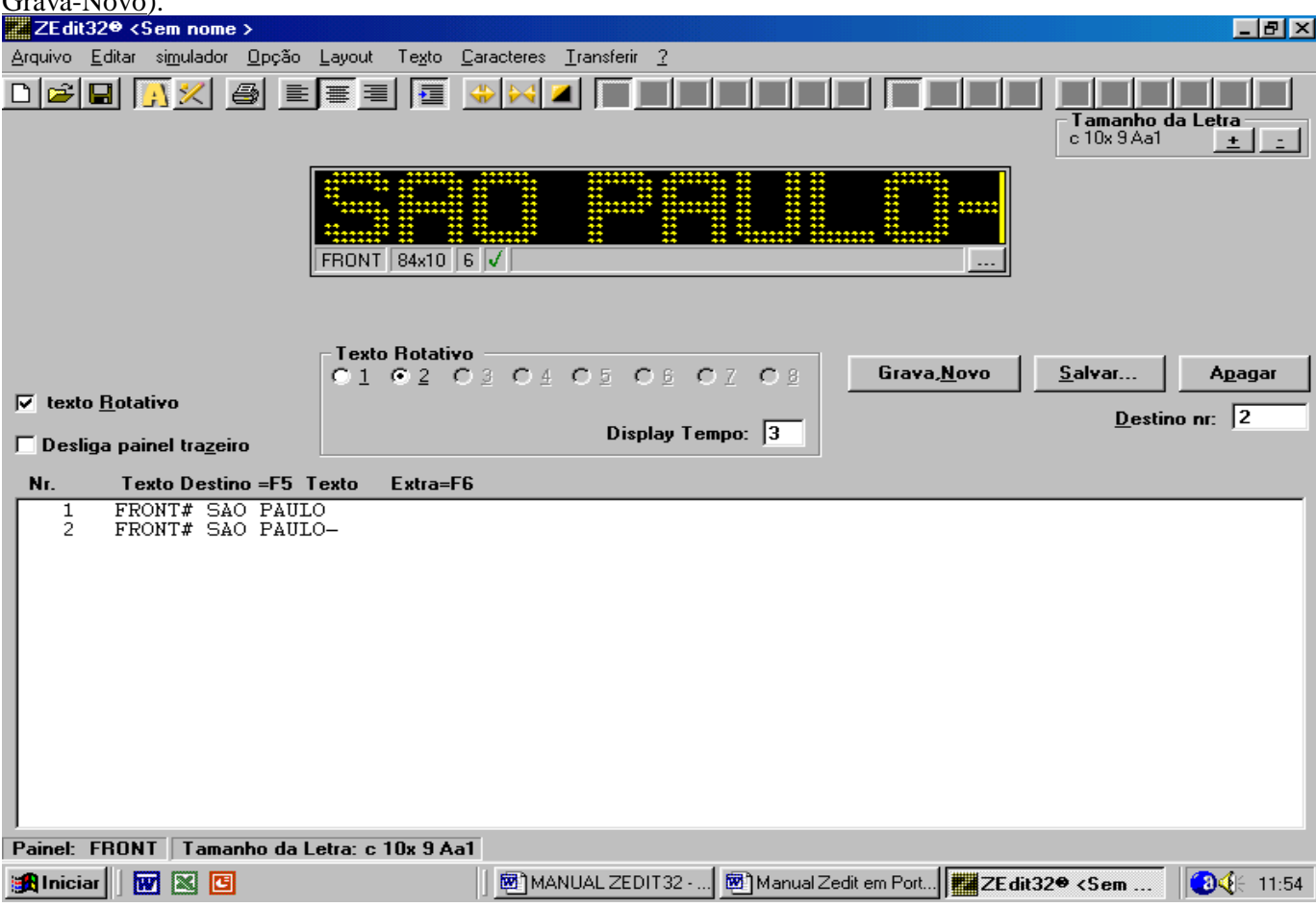

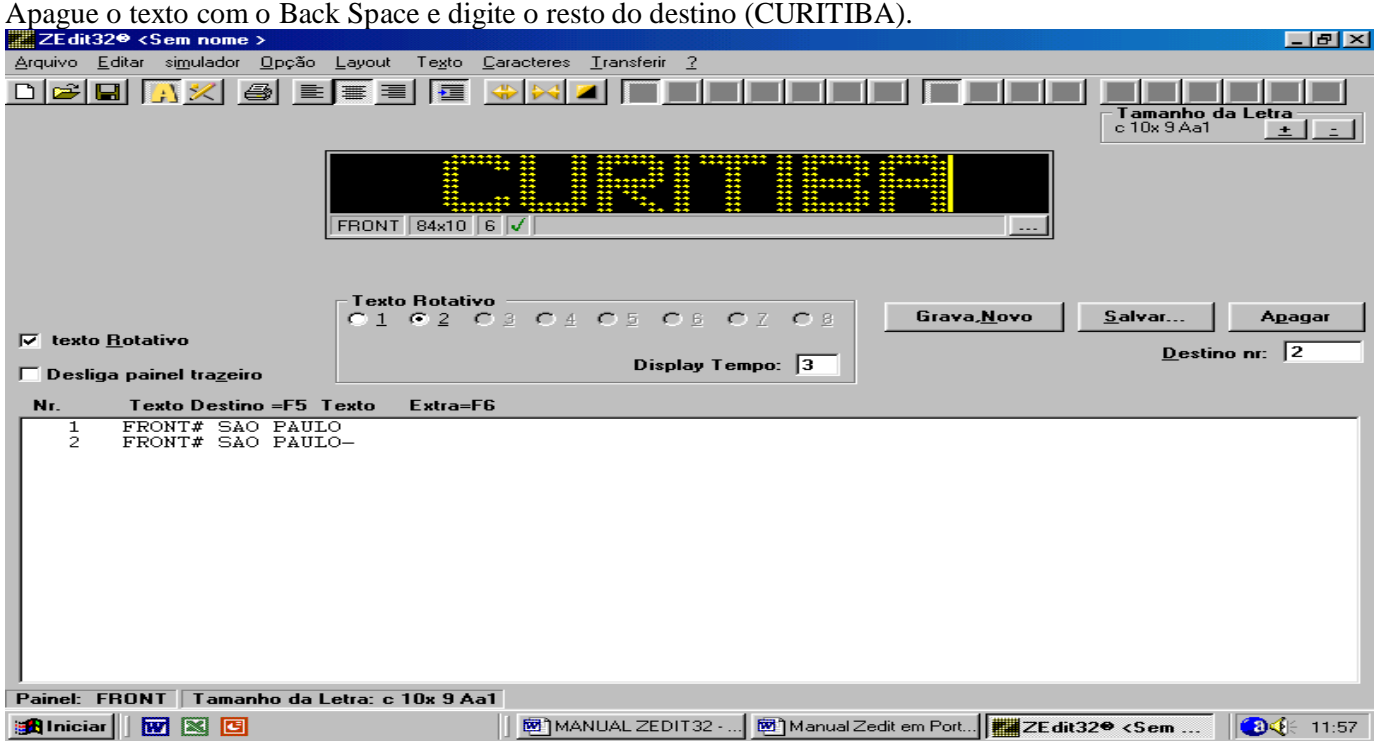

Como CURITIBA ficou muito junto vamos expandir com as teclas amarelas abaixo de Caracteres logo acima do painel. Expanda até o texto ficar mais legível, e dê um Grava-Novo.

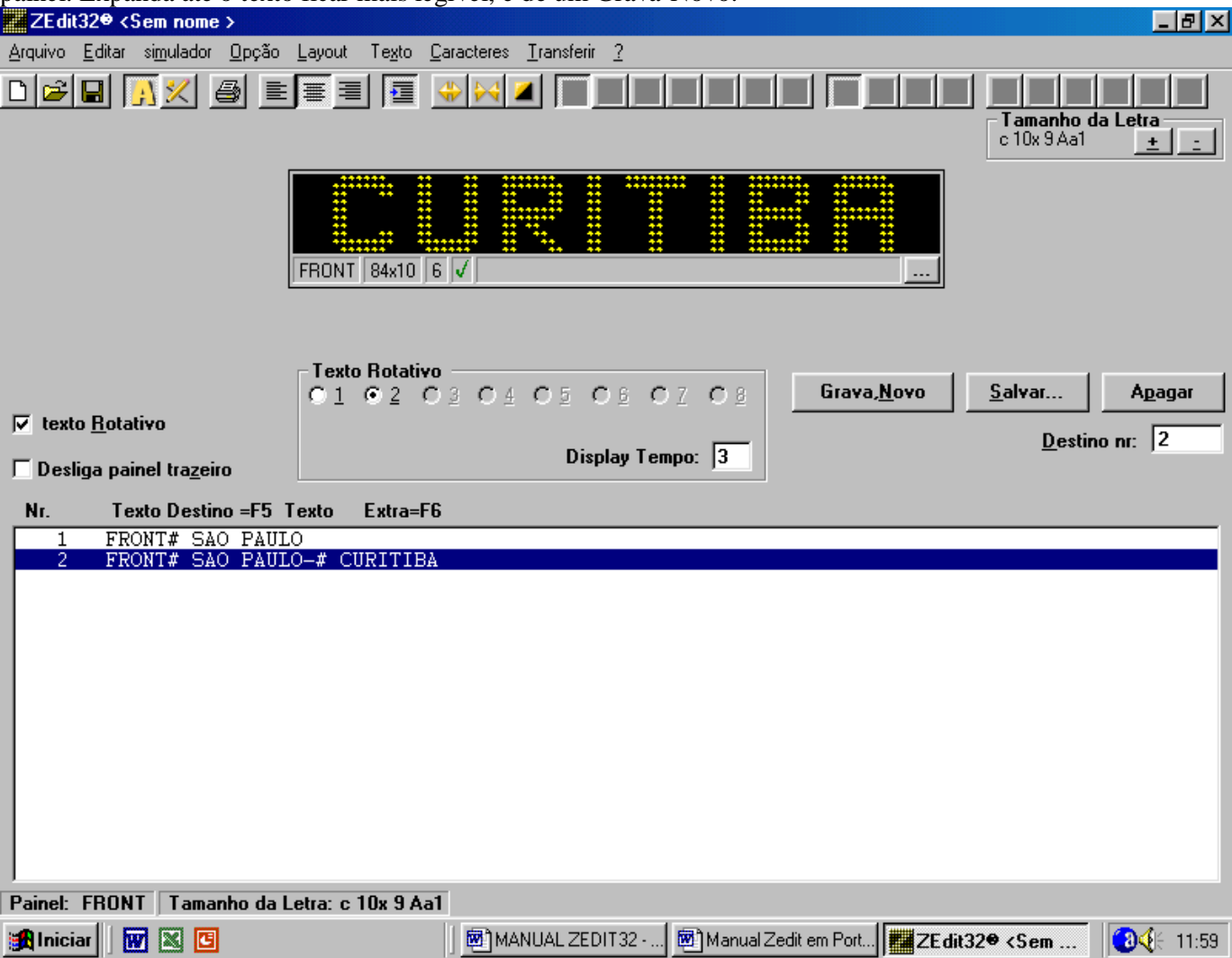

QUARTO PASSO: Para digitar os textos extras tecle F6. Estes são os horários de saída, as saudações, agradecimentos como BOM DIA, BOA TARDE, BOA VIAGEM… AGRADECEMOS A PREFERENCIA,  $\overline{E}$ ACA TURISMO COM

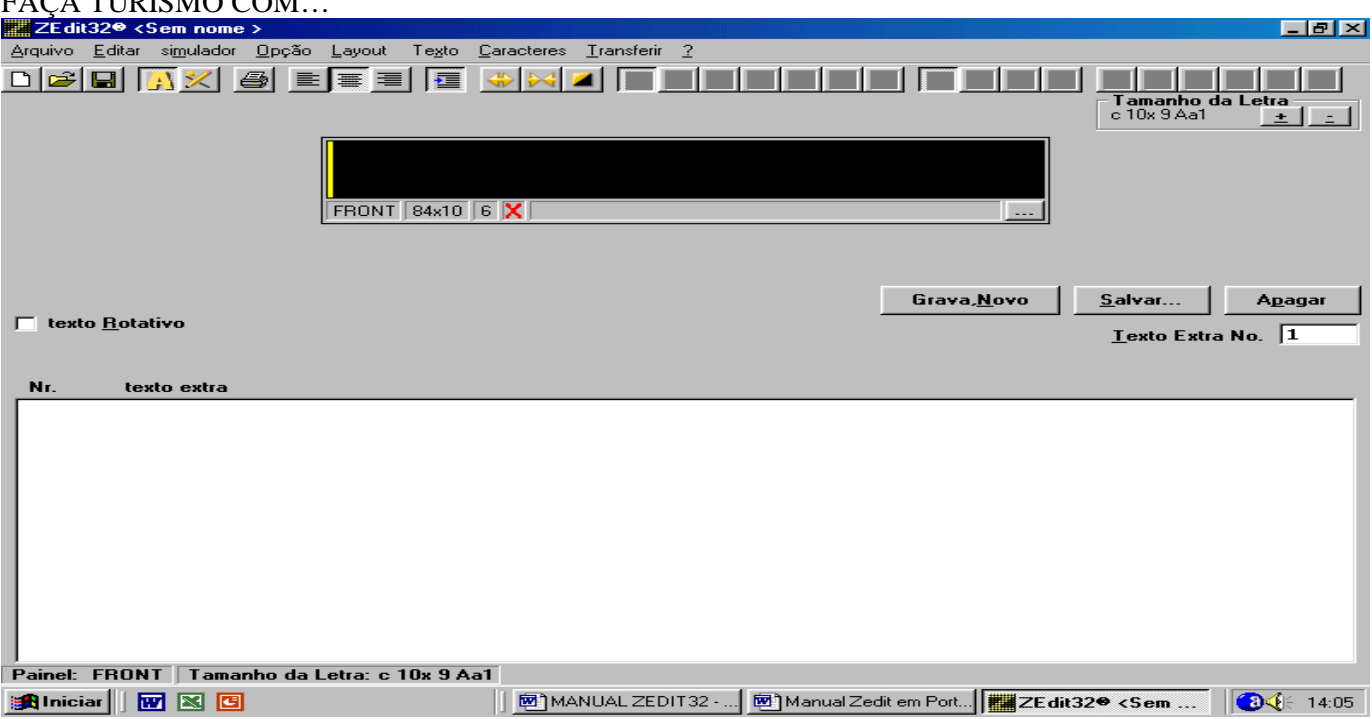

O primeiro texto extra geralmente é reservado ao **HORÁRIO DE SAÍDA**, basta estar em edição do texto extra, com fonte dupla e teclar F4, abrirá uma janela pedindo para inserir horário de saída, clique em OK.

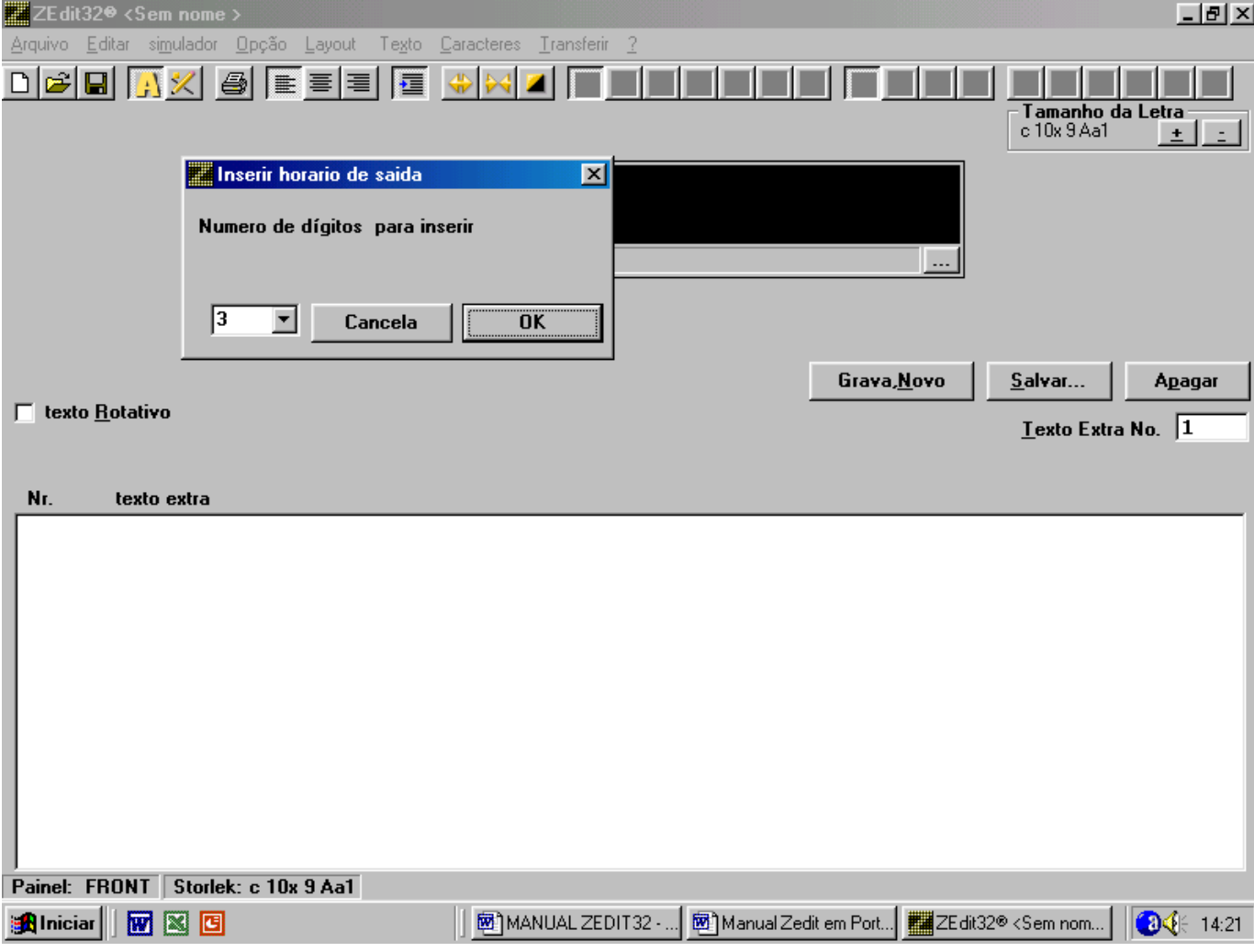

Aparecerá o número 456 respectivamente, centralize os números.

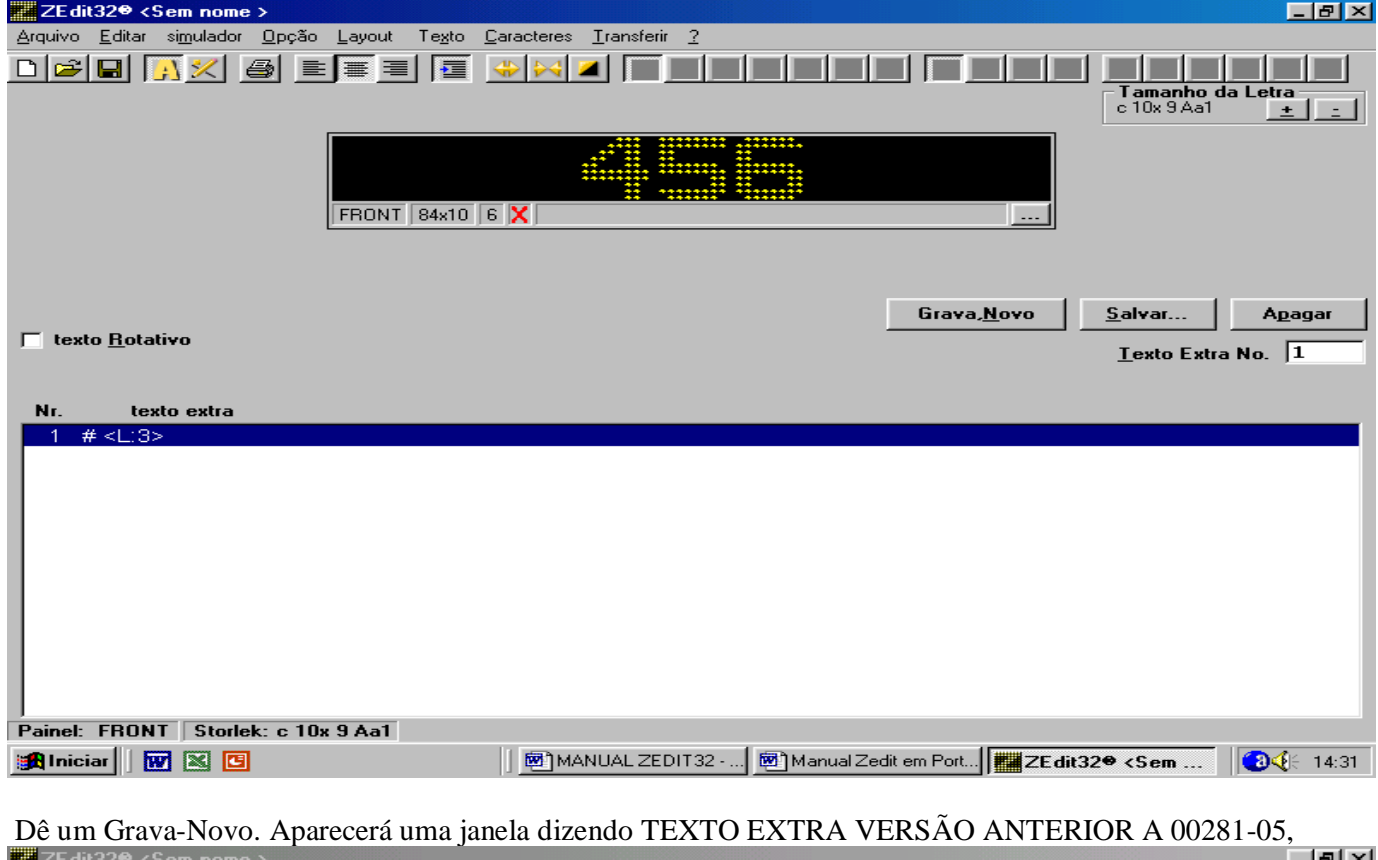

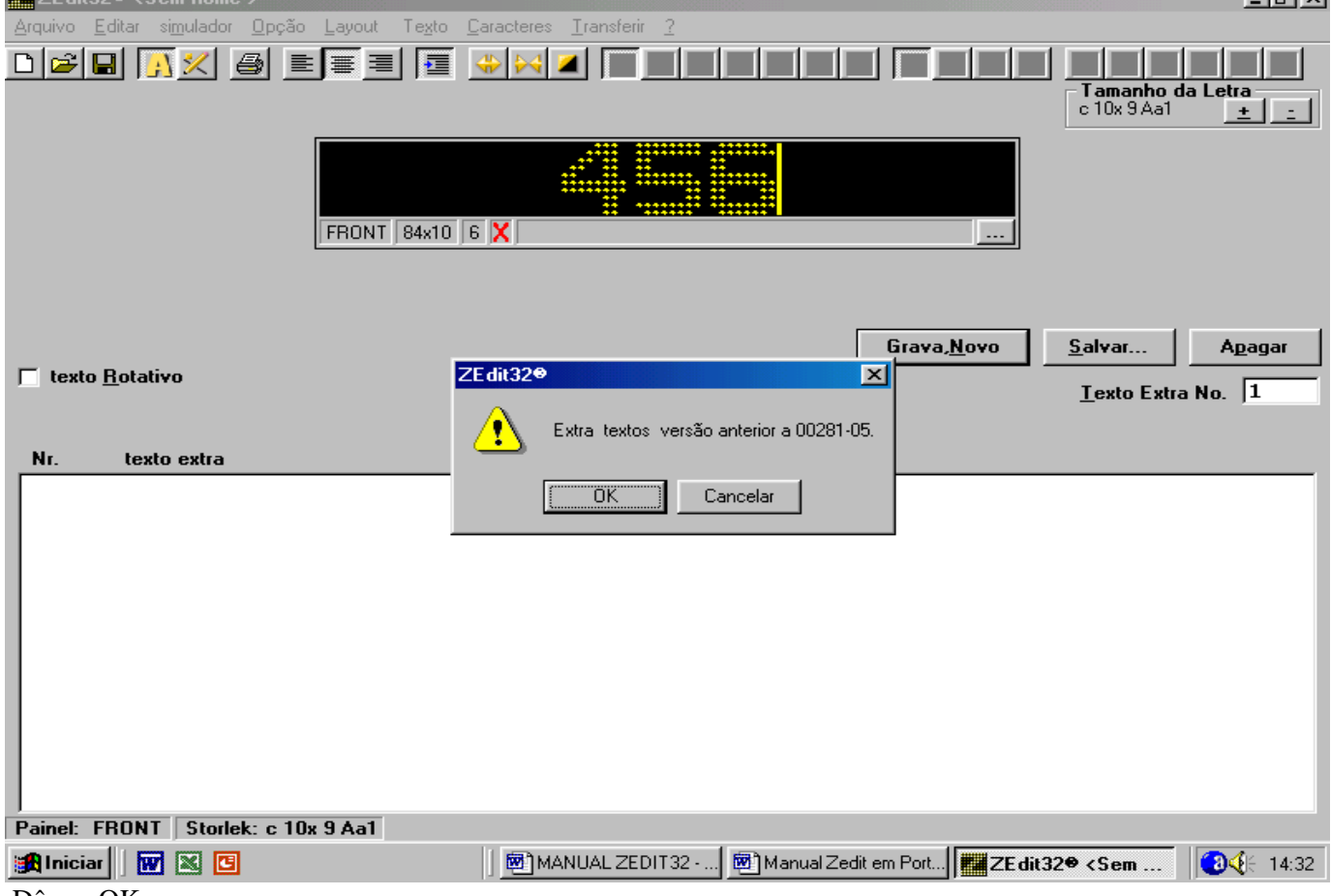

Dê um OK.

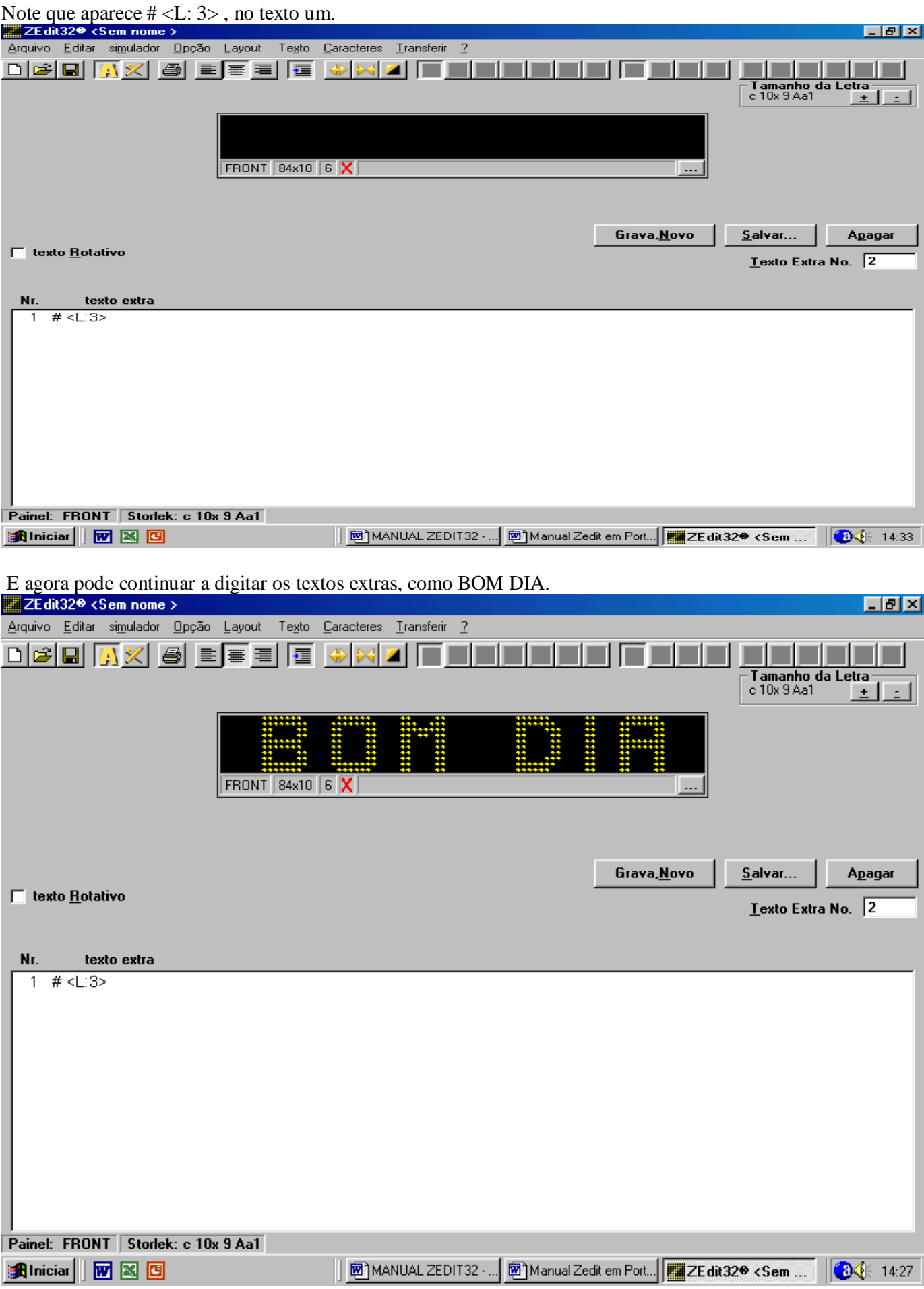

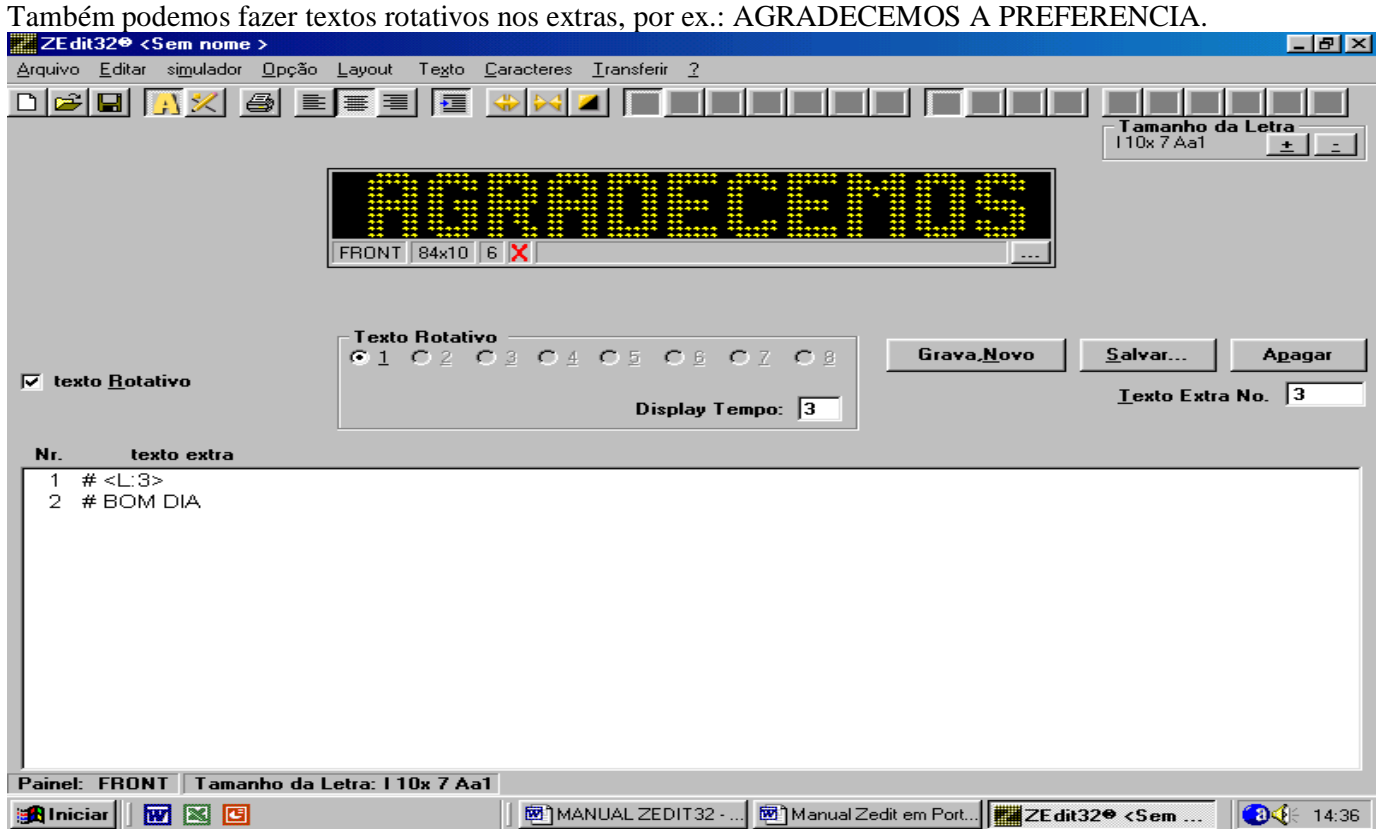

Marque a caixa texto rotativo e clique em SALVAR (não Grava-Novo). Depois de salvo apague o texto com o Back Space e digite o resto A PREFERENCIA.

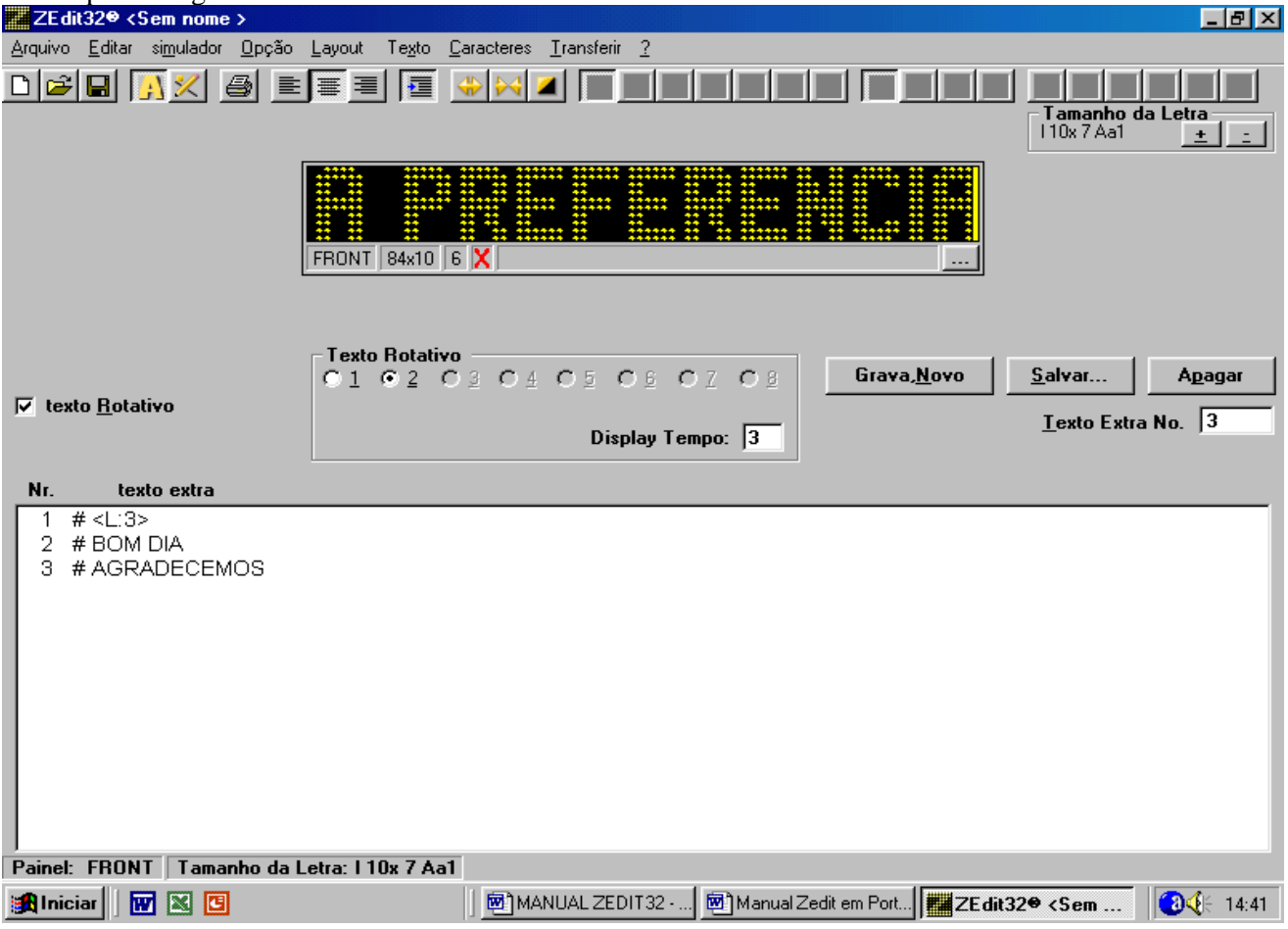

Para retornar ao texto destino tecle F5.

#### Para salvar tudo o que você digitou, vá ao menu Arquivo, SALVAR COMO.

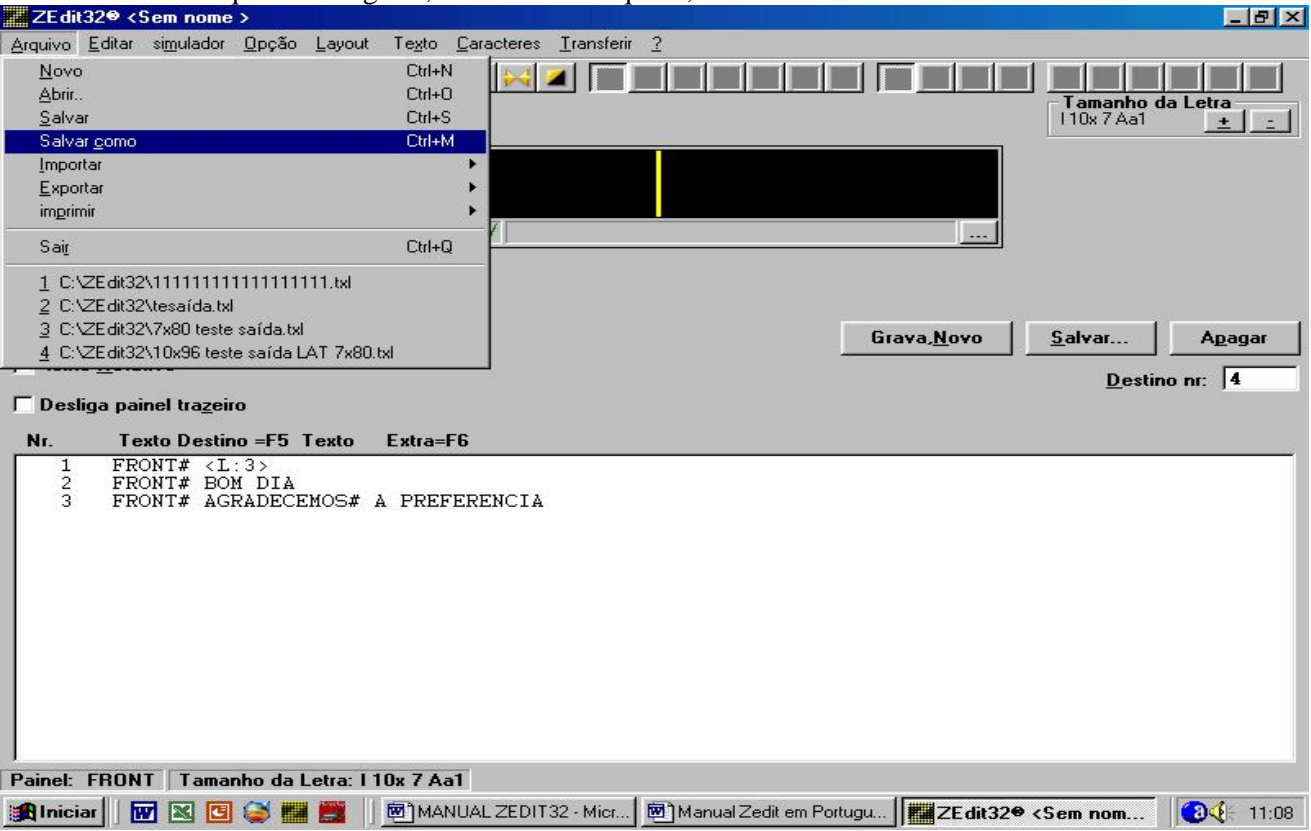

Abrirá uma nova janela, onde deverá salvar os arquivos na pasta ZEDIT 32 localizada no C.

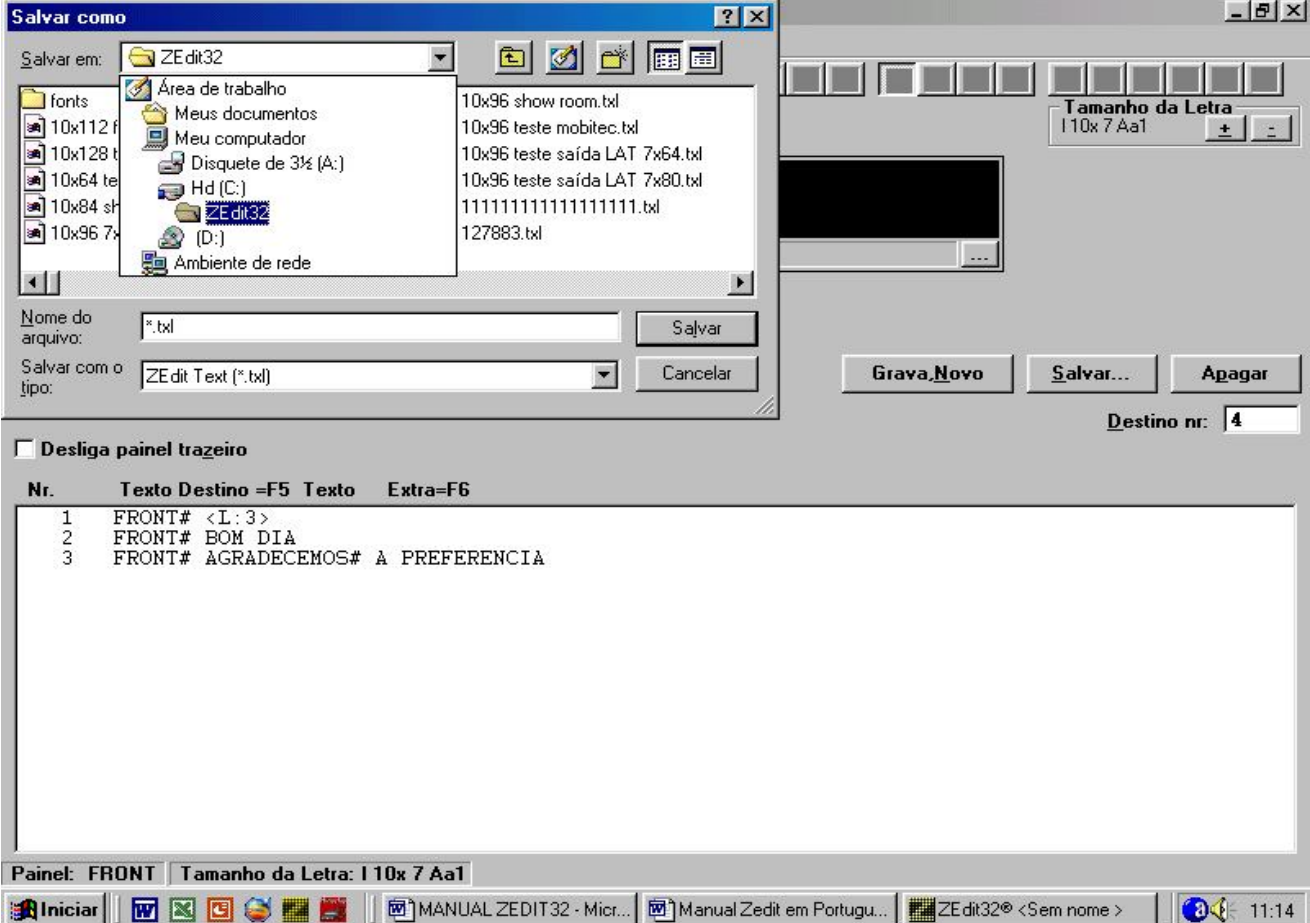

Localizada a pasta aí é só salvar com o nome que você quiser.

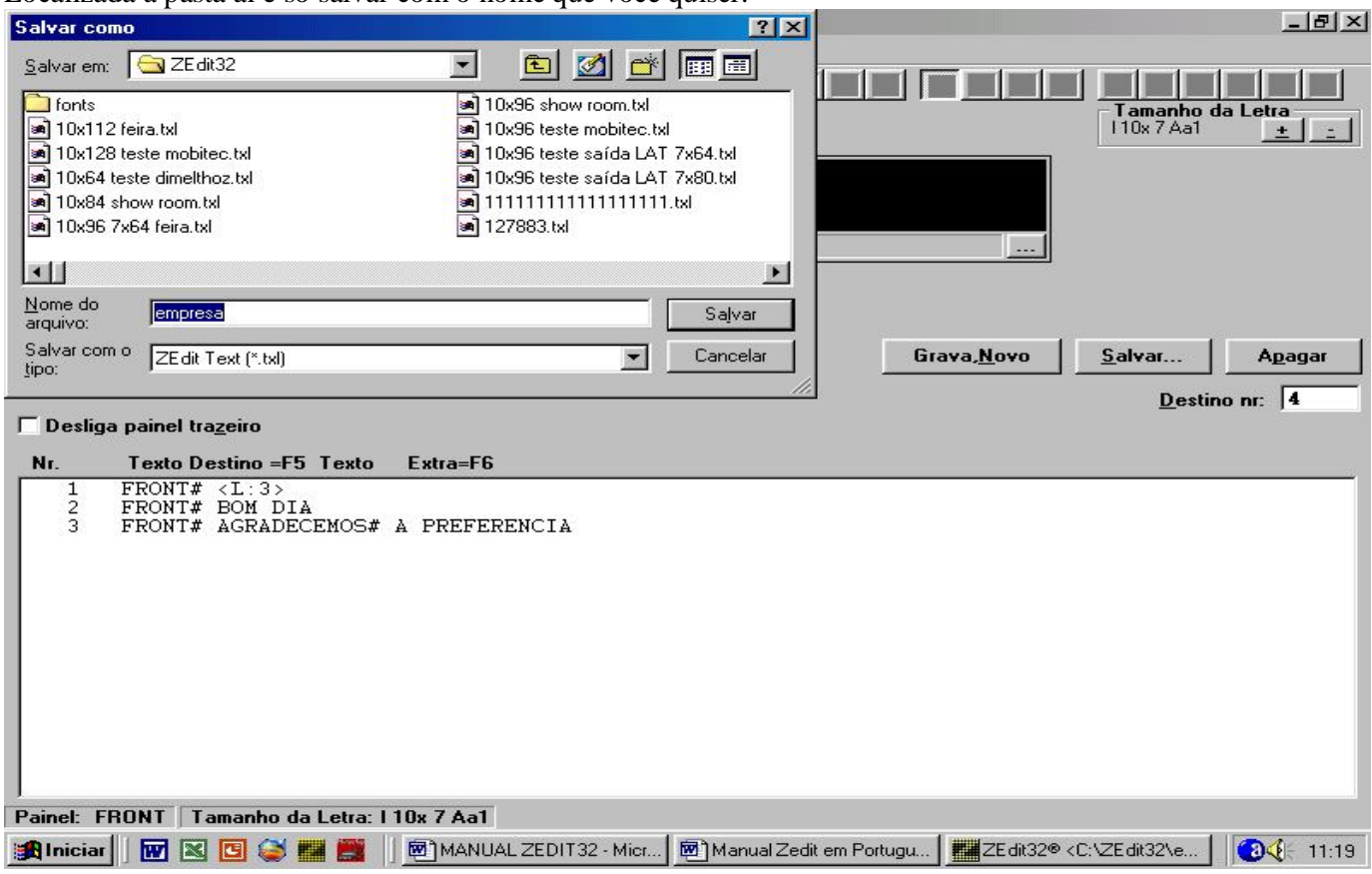

### OBSERVAÇÃO:

CASO TENHA MAIS DE UM ITINERÁRIO NO ÔNIBUS

( Frontal + lateral, Frontal + lateral + traseiro ).

TEMOS QUE CRIAR CADA PAINEL REPETINDO O TERCEIRO PASSO

( EX.: Frontal 10x96+ Lateral 7x70, Frontal 13x128+ Lateral 7x80+ Traseiro 13x32. )

DEPOIS DE CRIADO OS PAINÉIS TÊM QUE CONFIGURÁ-LO.

QUINTO PASSO: configuração de mais de um painel com uma unidade de controle, vá ao menu Opção, Configuração Do Painel. EX.: 13x128-7x80-13x32.

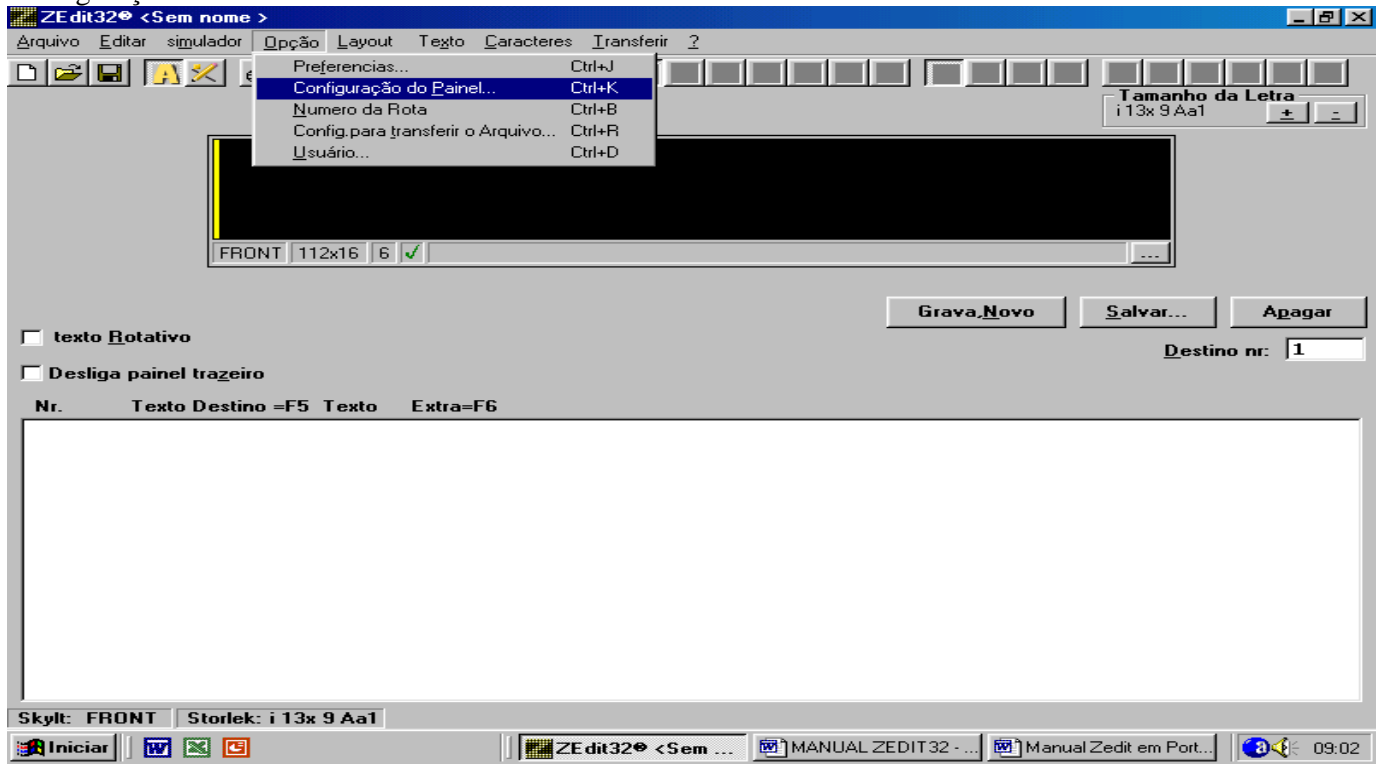

Selecione o painel modelo para poder modificá-lo.

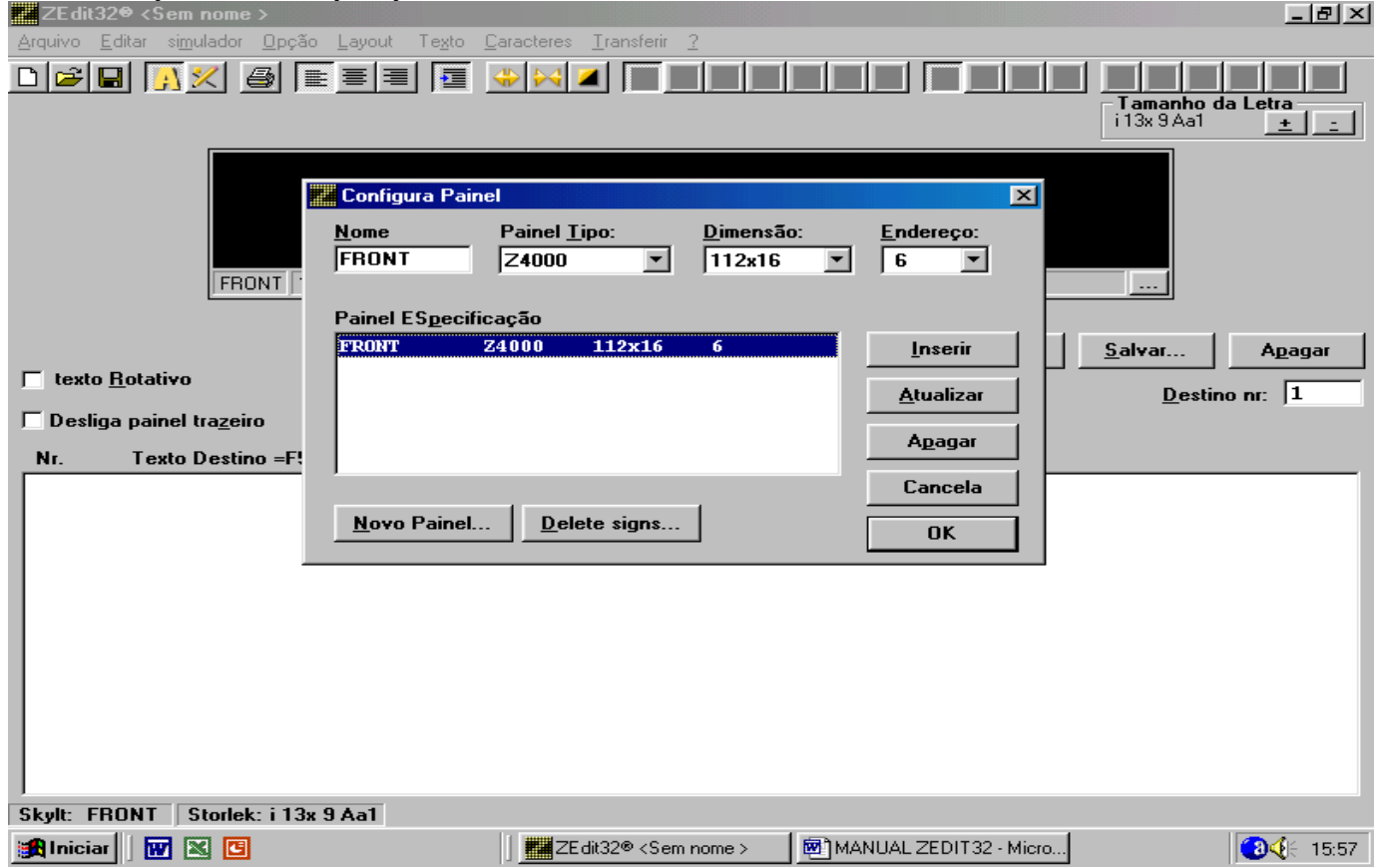

Localize no espaço dimensão o tamanho do painel (128X13) e clique em atualizar. OBS.: se não temos o tamanho do painel que queremos, terá que criar um.

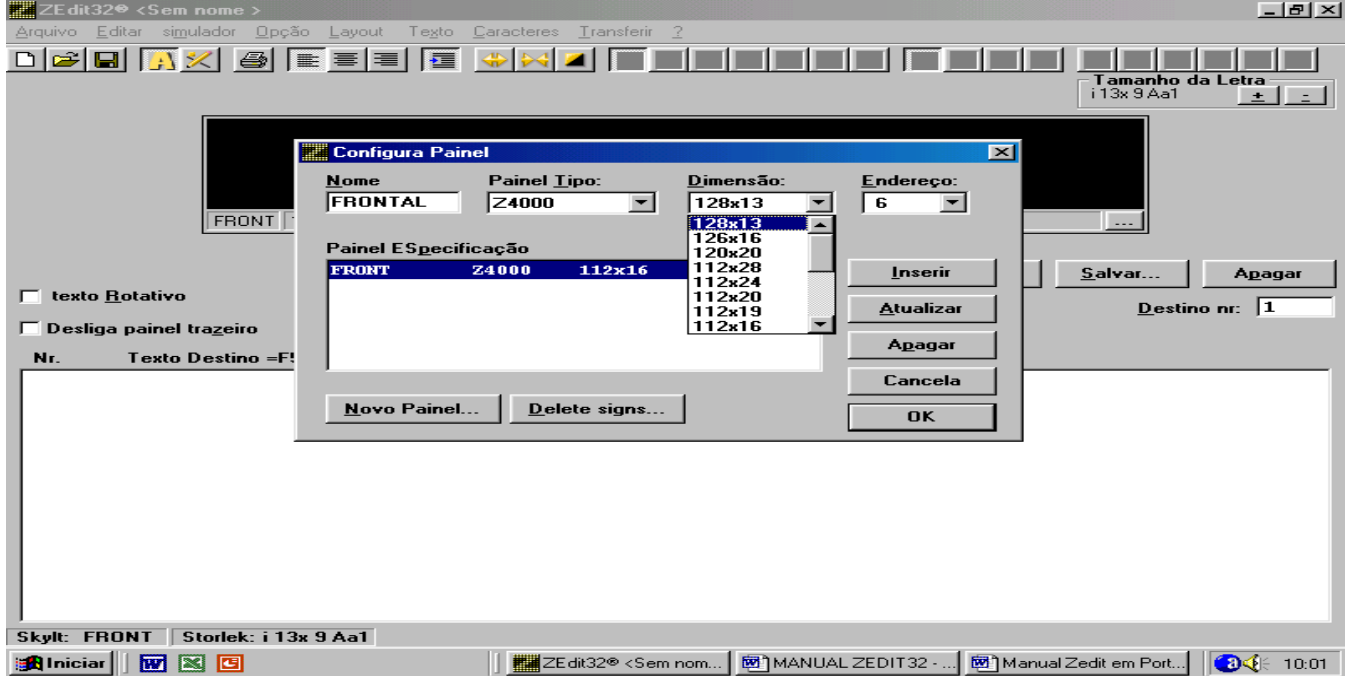

Para configurar os outros painéis temos que modificar o NOME, TAMANHO e o ENDEREÇO. Para o endereço temos a seguinte tabela.

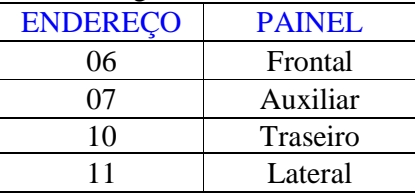

Para inserir um painel lateral (80X7) substituir o nome, a dimensão e o endereço conforme tabela. Depois clique em inserir.**Continent** and

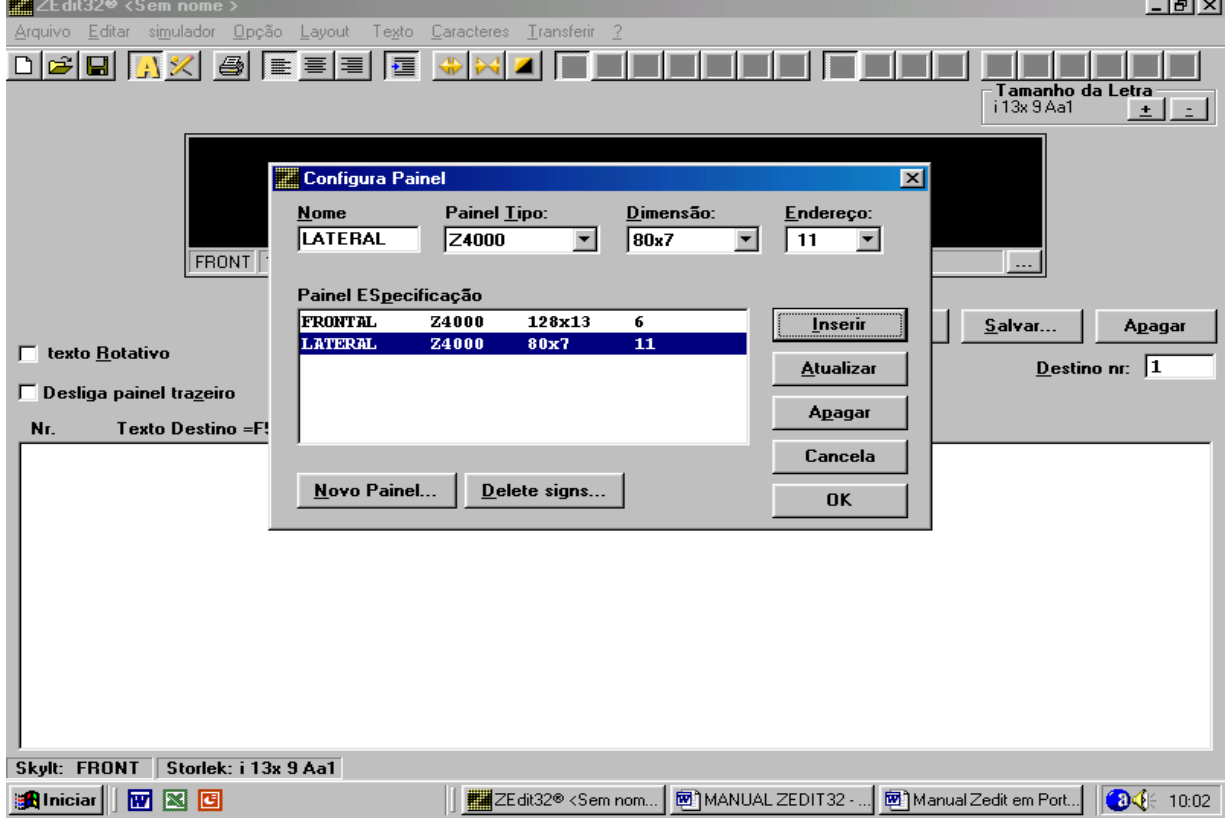

Para inserir um traseiro (32X13) temos que substituir o nome, a dimensão e o endereço conforme tabela acima. Depois clique em inserir.

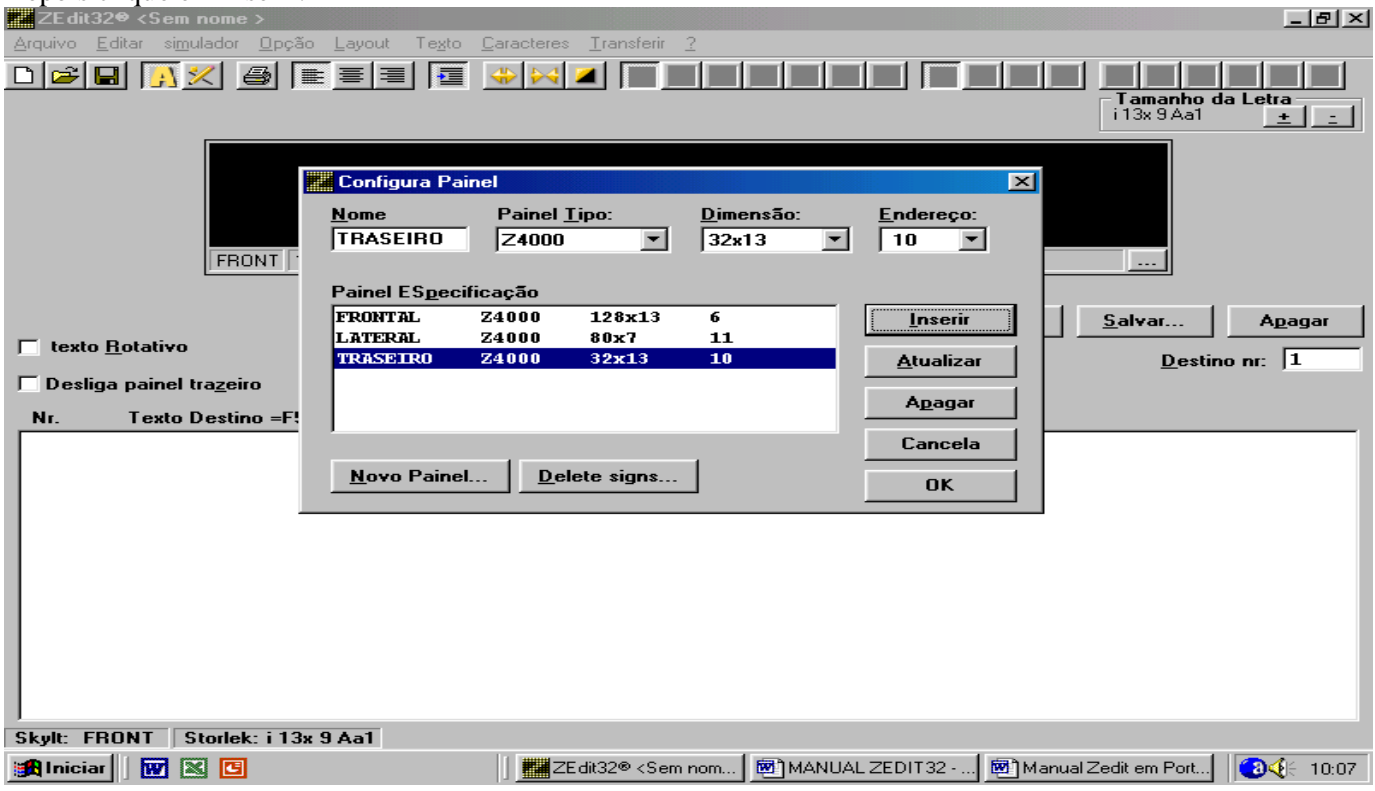

Dê um OK e aparecerá uma nova janela pedindo quais os painéis que você irá editar, marque as três Opções e dê OK.

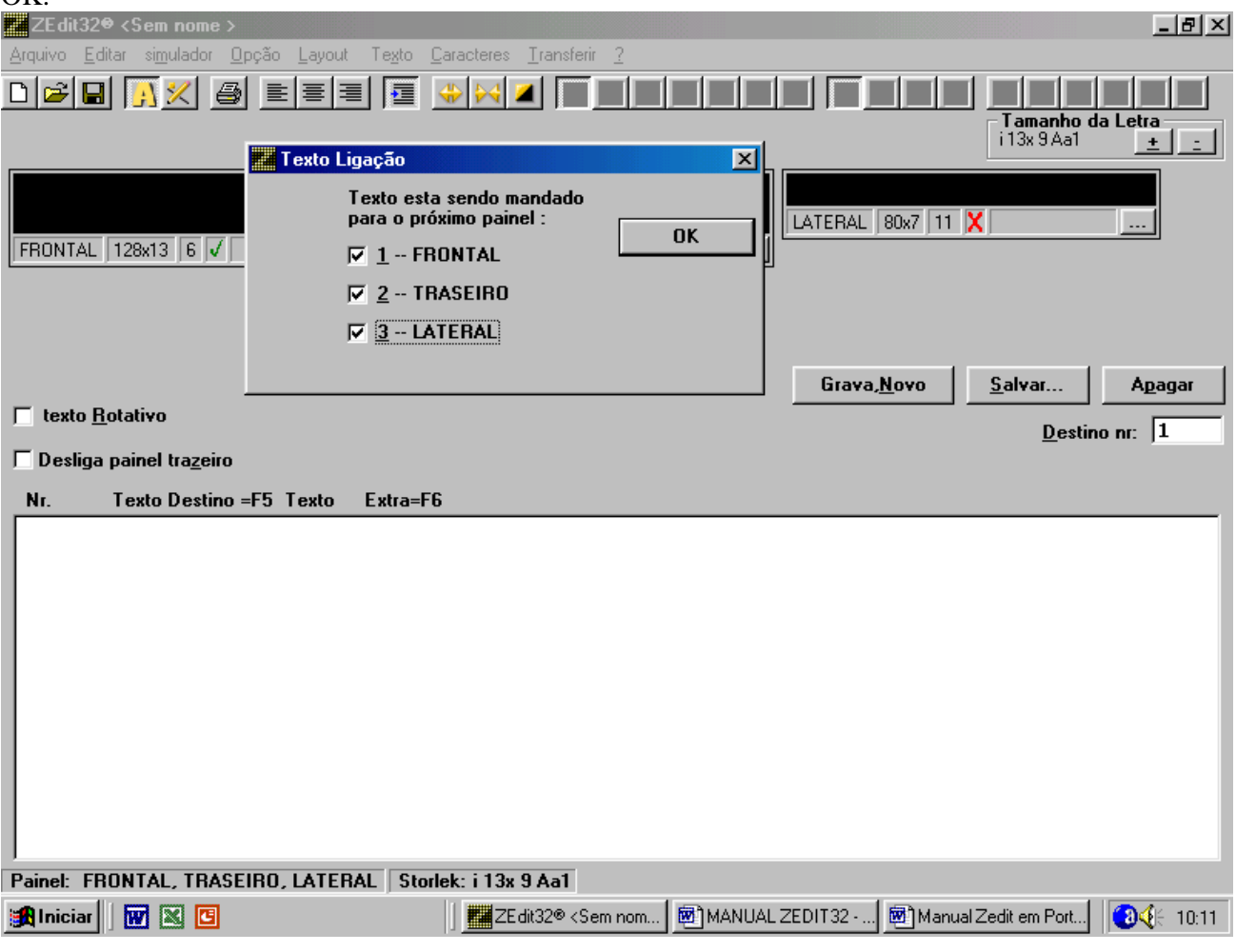

Para digitar nos painéis, a barrinha começará a piscar, aparecerá um vê (V) de cor verde logo abaixo do painel que irá digitar, note que os outros estão com um xis (X) vermelho.

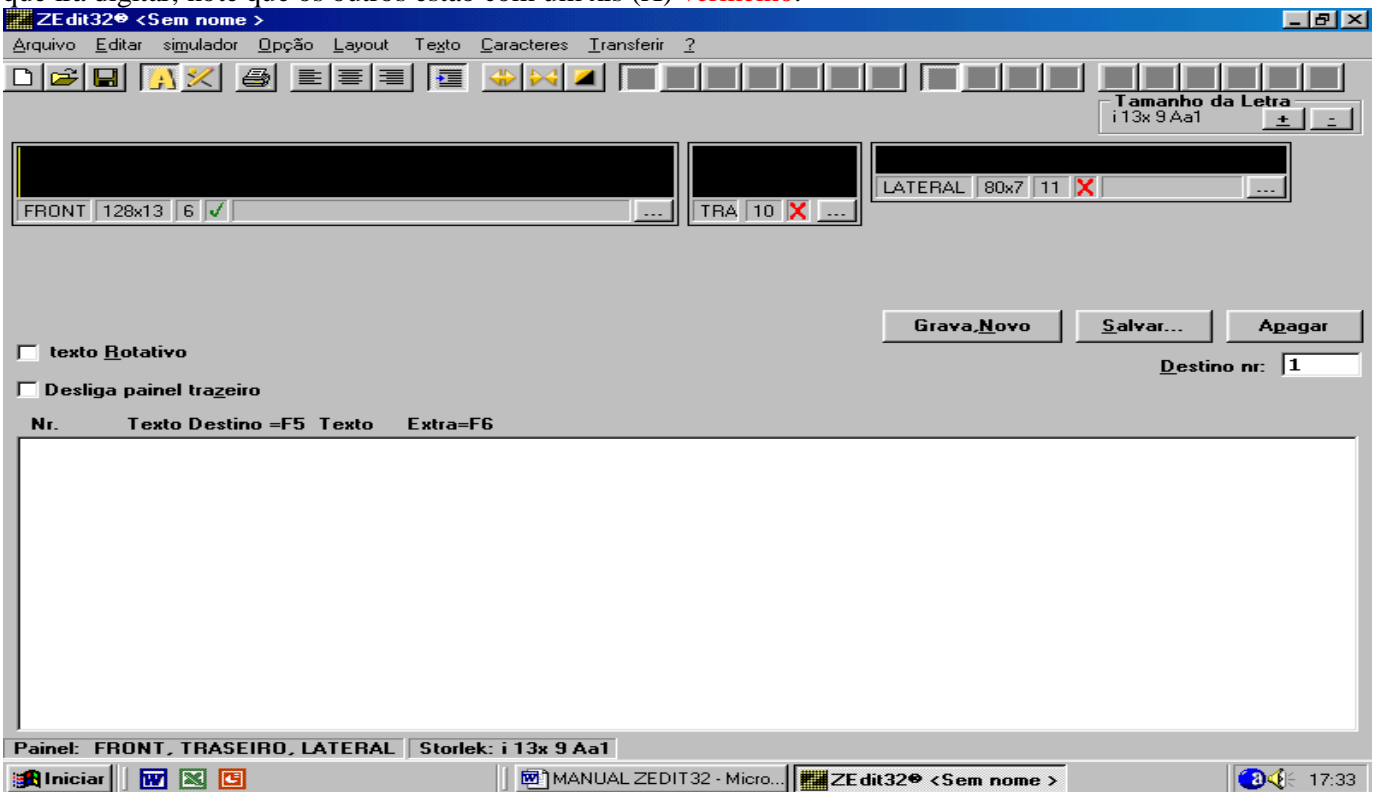

Ex.: frontal=PERIMETRAL SUL; lateral=VIA CENTRO; traseiro=1234. No caso temos que escolher a fonte para digitar em cada painel. Digite o texto EM TODOS OS PAINÉIS e depois de um GRAVA-NOVO.

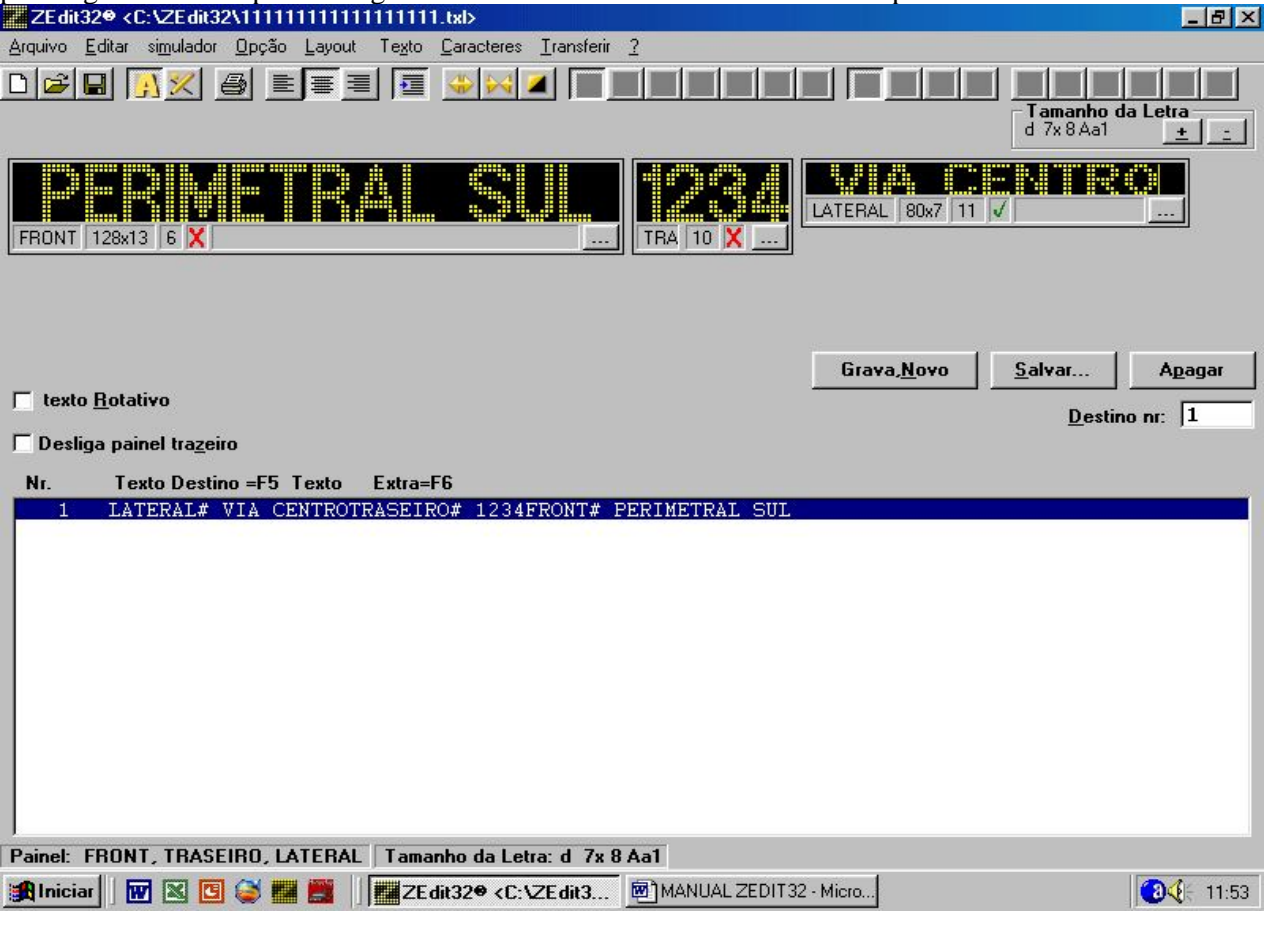

Outro exemplo com rotativo: Frontal=UNIVERSIDADE/RODOVIARIA,

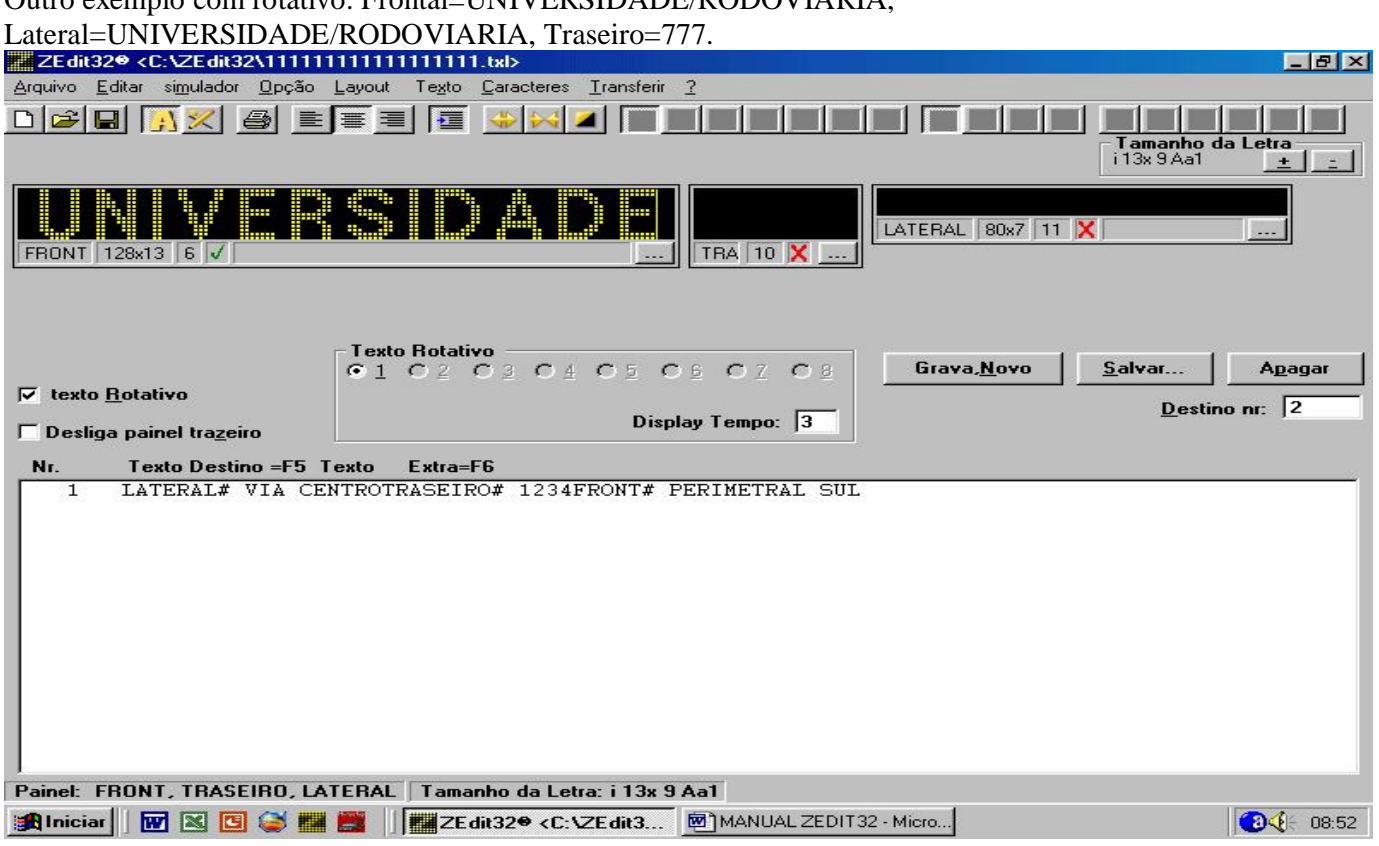

No frontal não cabe todo o texto, então clique no texto Rotativo e após clique em SALVAR. Apague o texto (no caso universidade) com o Back Space e digite o resto do texto.

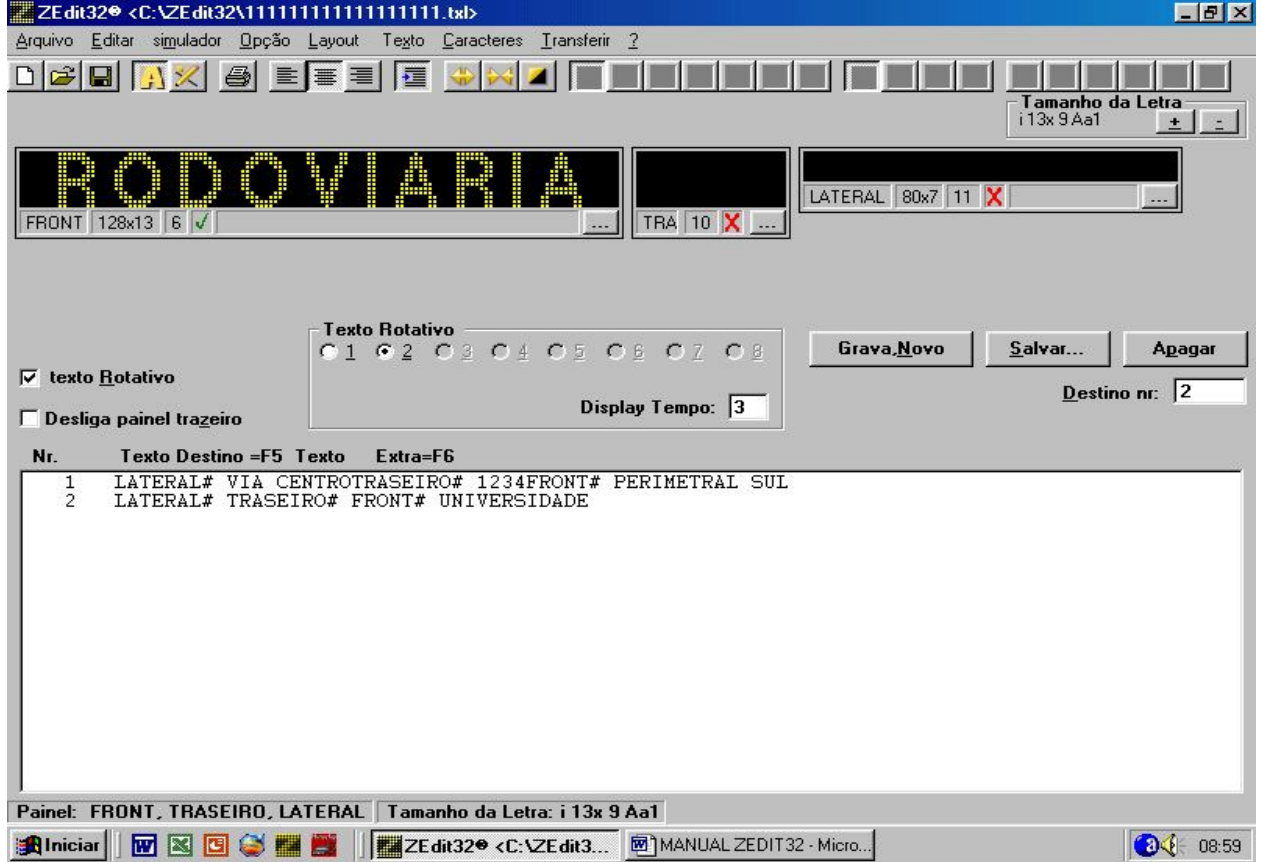

Logo após ter digitado deixe o texto assim, não clique nos botões para salvar, nem grava novo. Clique no painel traseiro para digitá-lo, lembre-se terá que aparecer o V (vê) verde no painel traseiro.

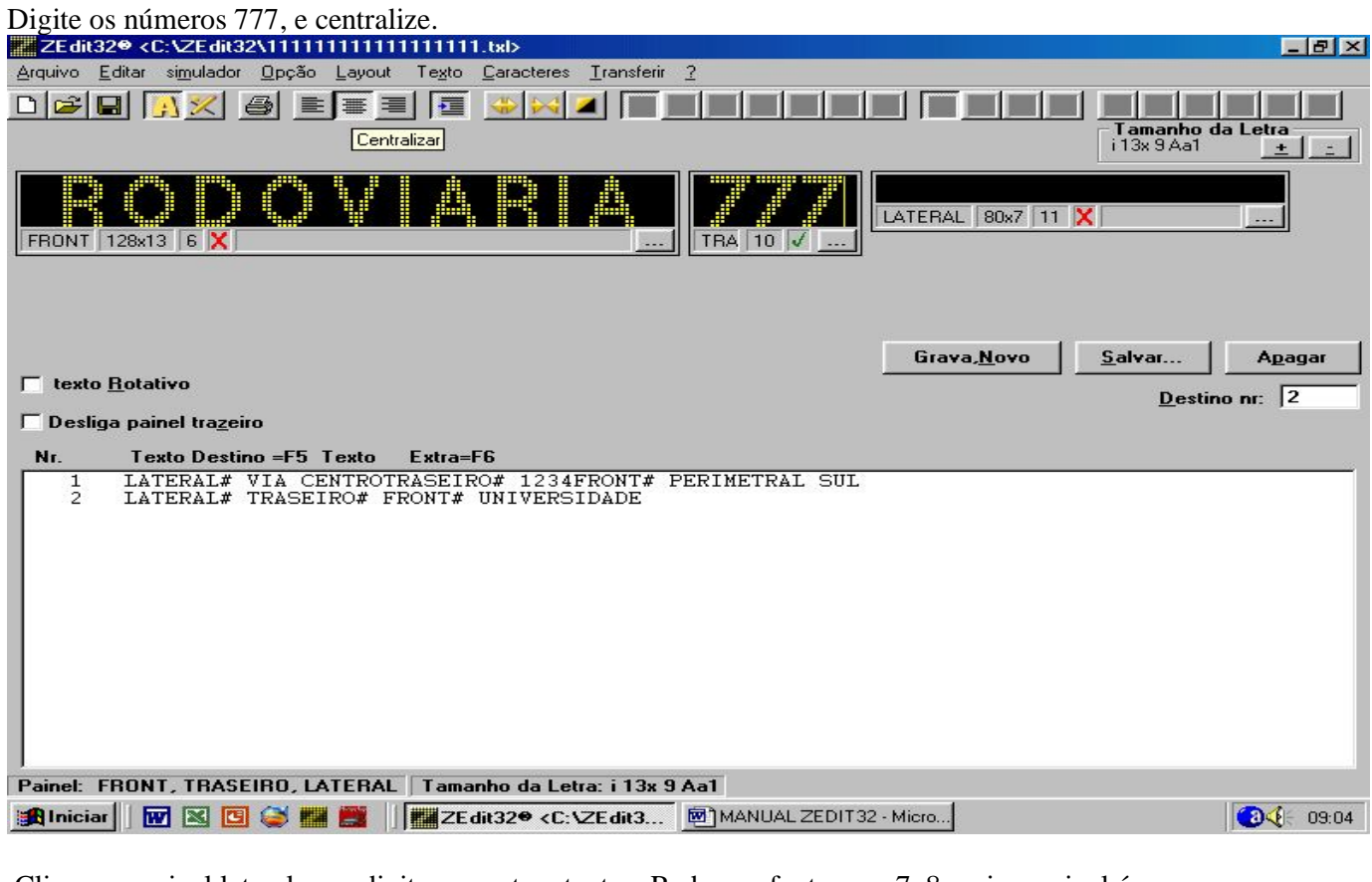

Clique no painel lateral para digitar os outros textos. Reduza a fonte para 7x8, pois o painel é menor.

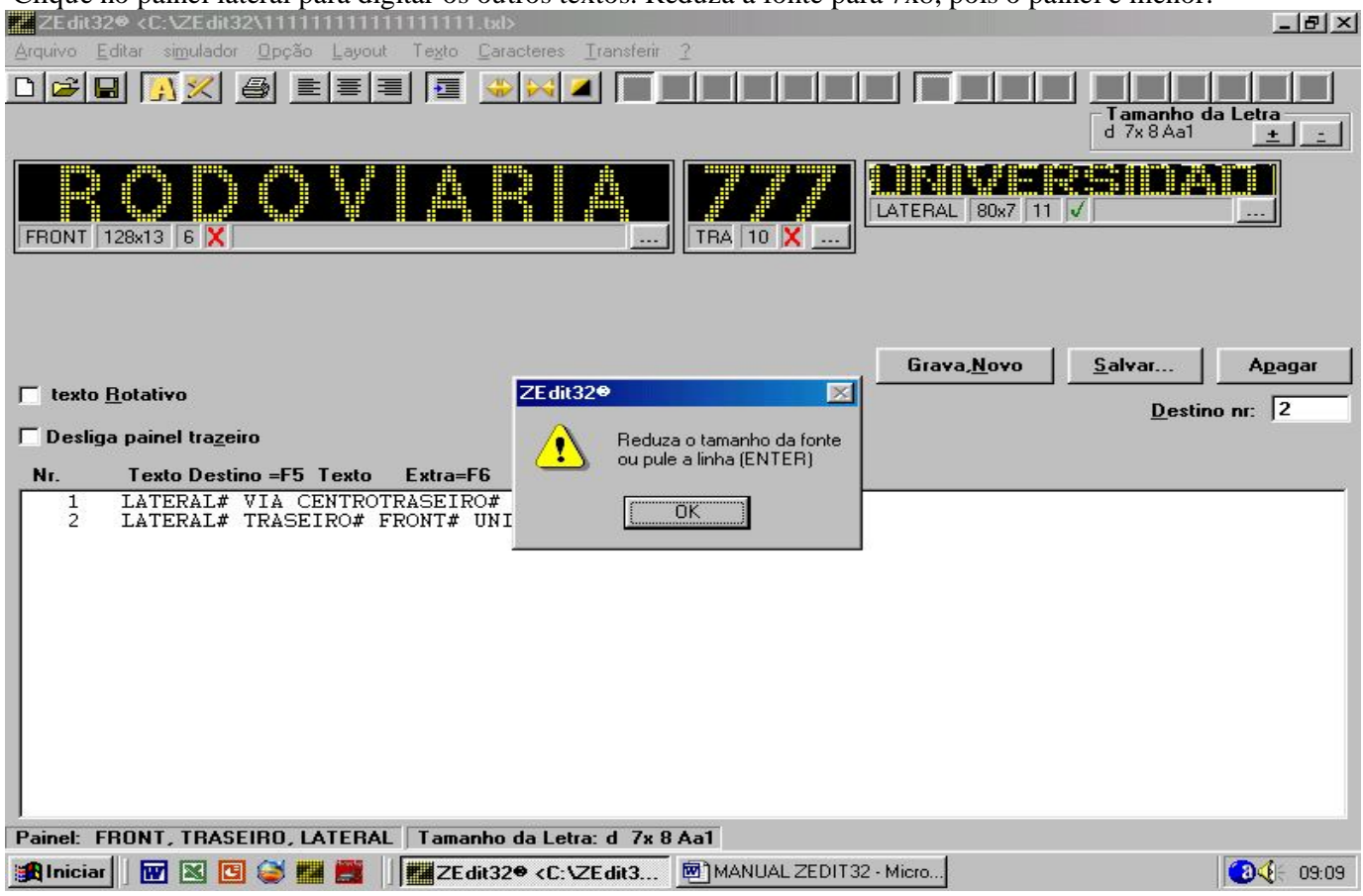

Note que não coube toda a palavra, pois a fonte ainda é grande, então vamos reduzir mais uma vez. Dê um OK e reduza a fonte no canto superior direito, logo após digite o resto.

Centralize e acione o texto rotativo, Clique em Salvar, apague o texto com o Back Space para digitar RODOVIARIA.

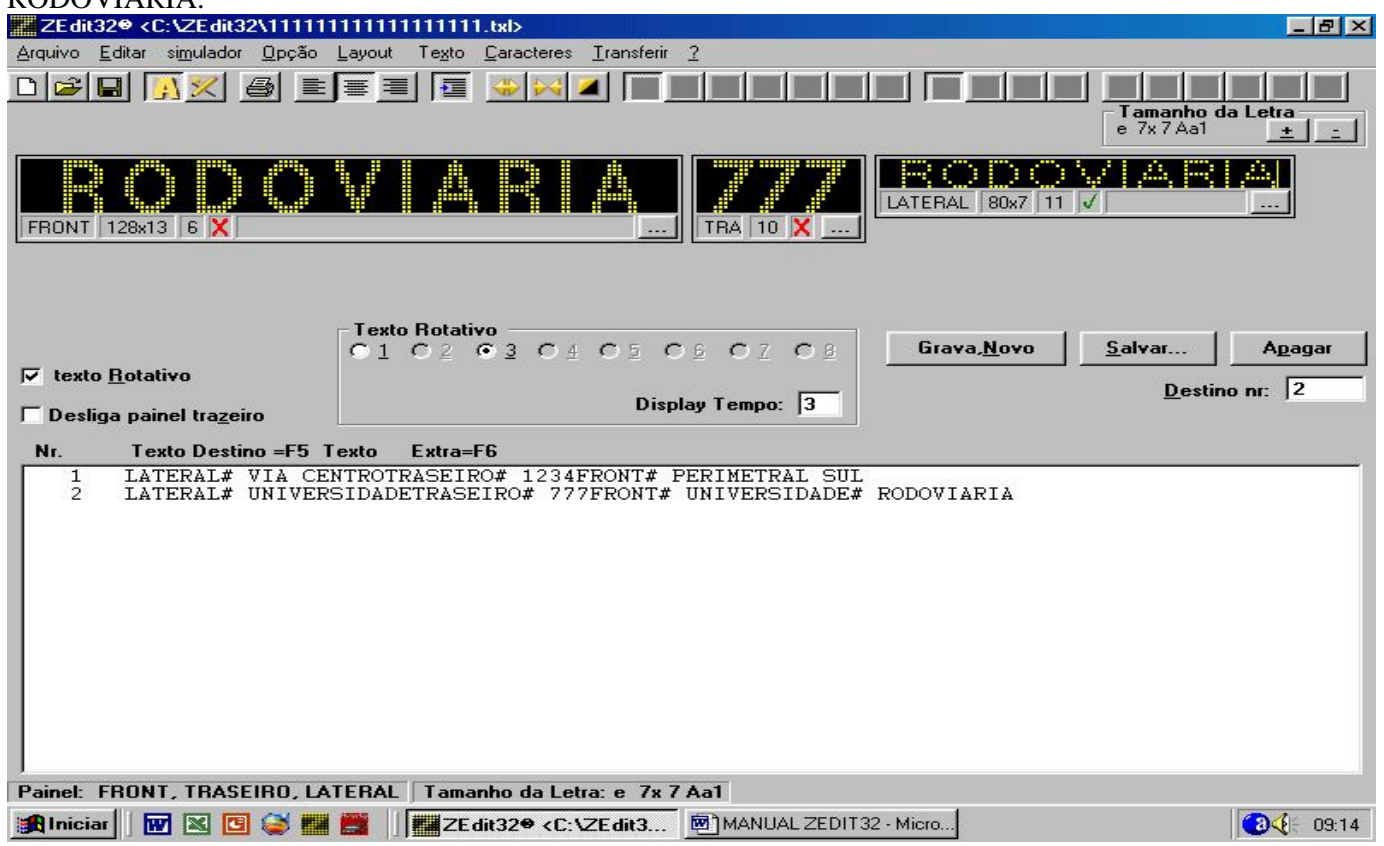

E agora sim clicamos em GRAVA-NOVO. Temos pronto o segundo destino.

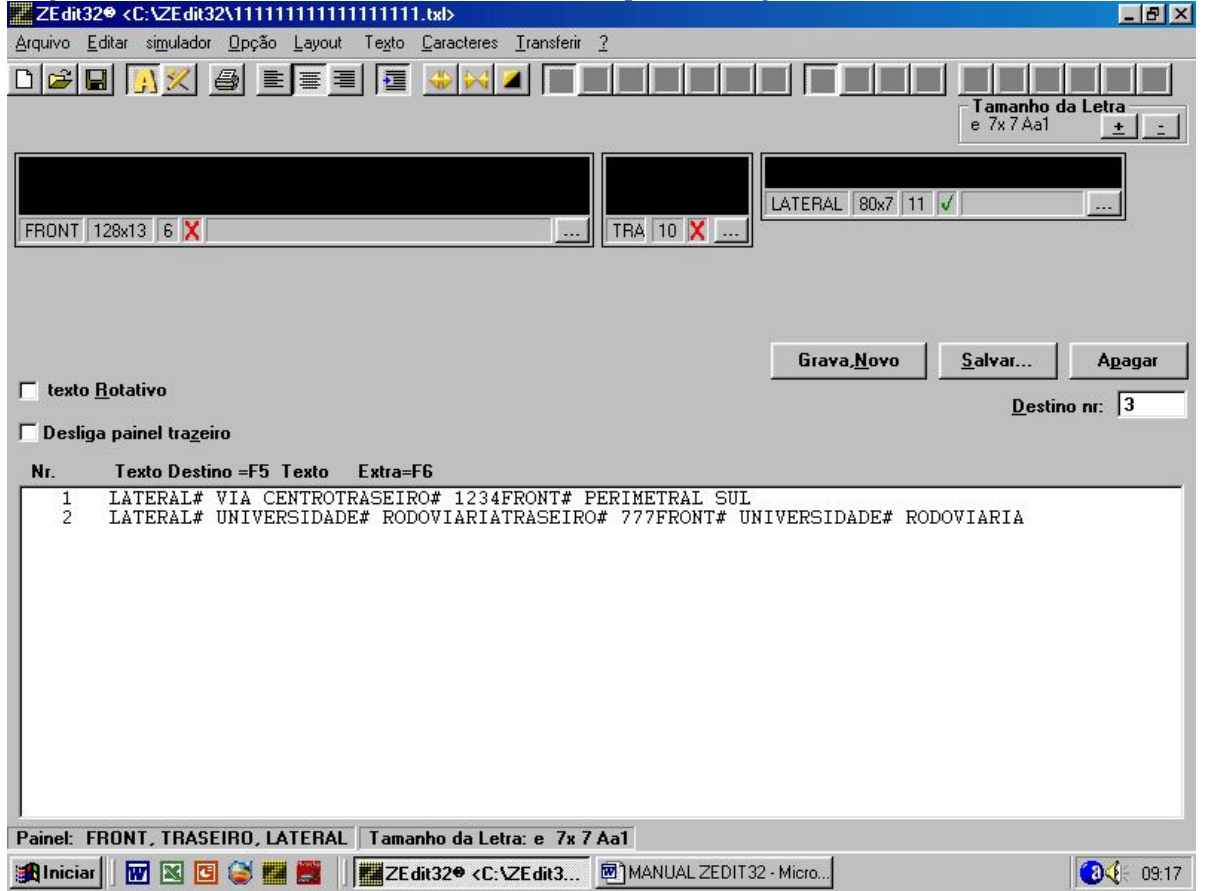

Para podermos visualizar os destinos no painel, para ver se ficou bom, ou até mesmo conferir os texto. Existe um menu SIMULADOR na barra de ferramentas. Basta clicar num destino ( ex.: o número 1) e clicar no simulador.

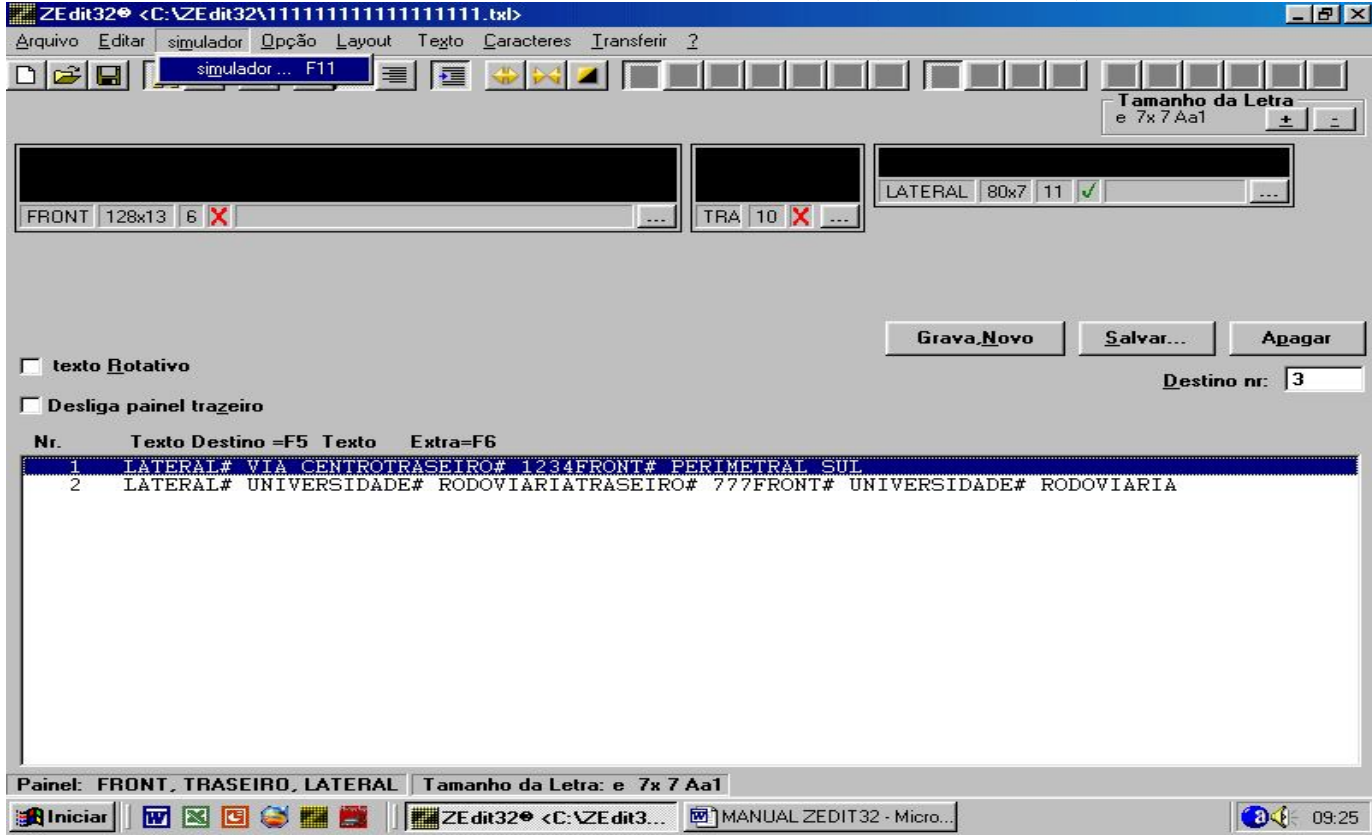

Aparecerá uma outra janela na sua área de trabalho, onde mostrará os painéis.

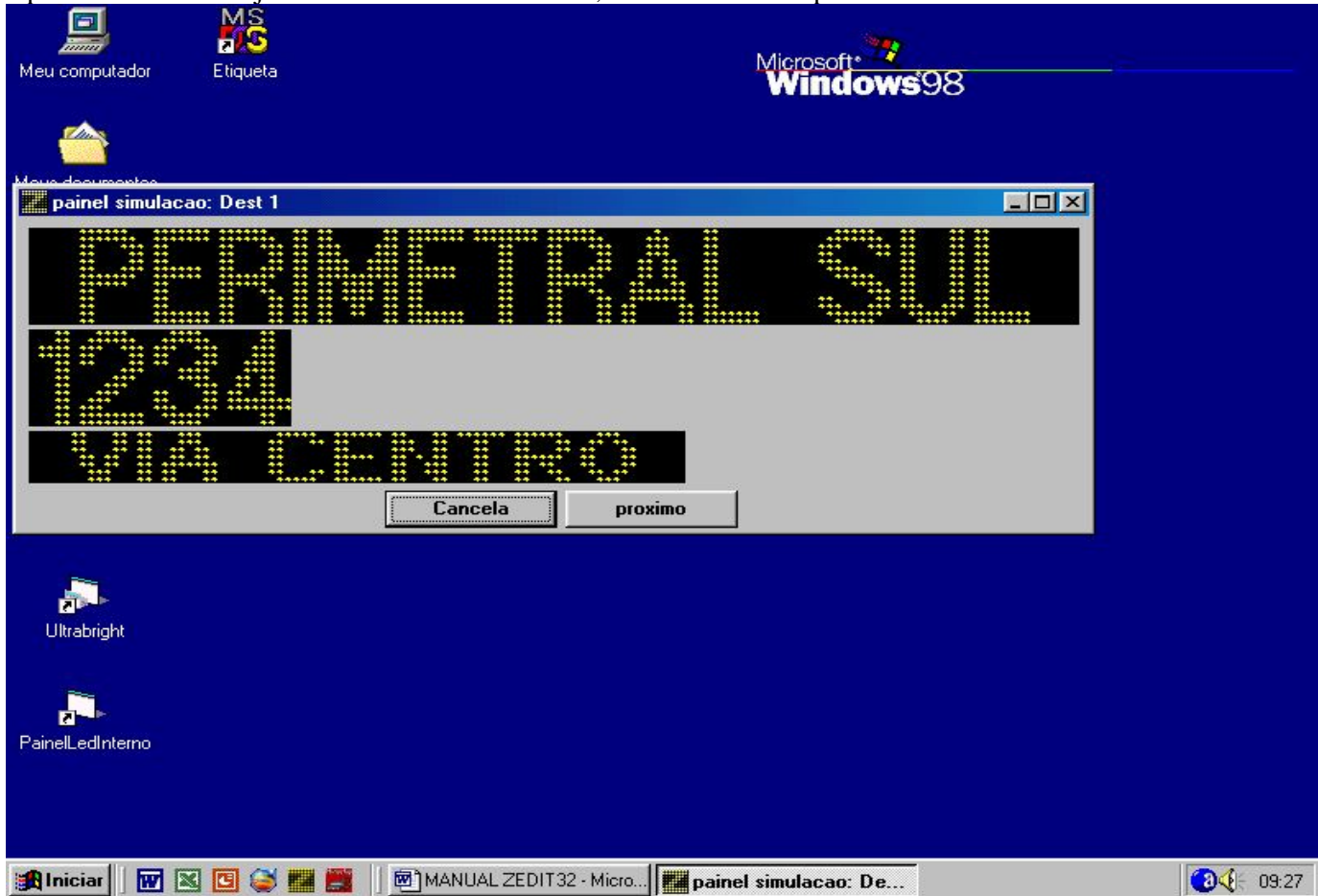

No caso você pode visualizar todos os destinos que foram digitados.

Vamos olhar o destino dois, note que até o rotativo funciona.

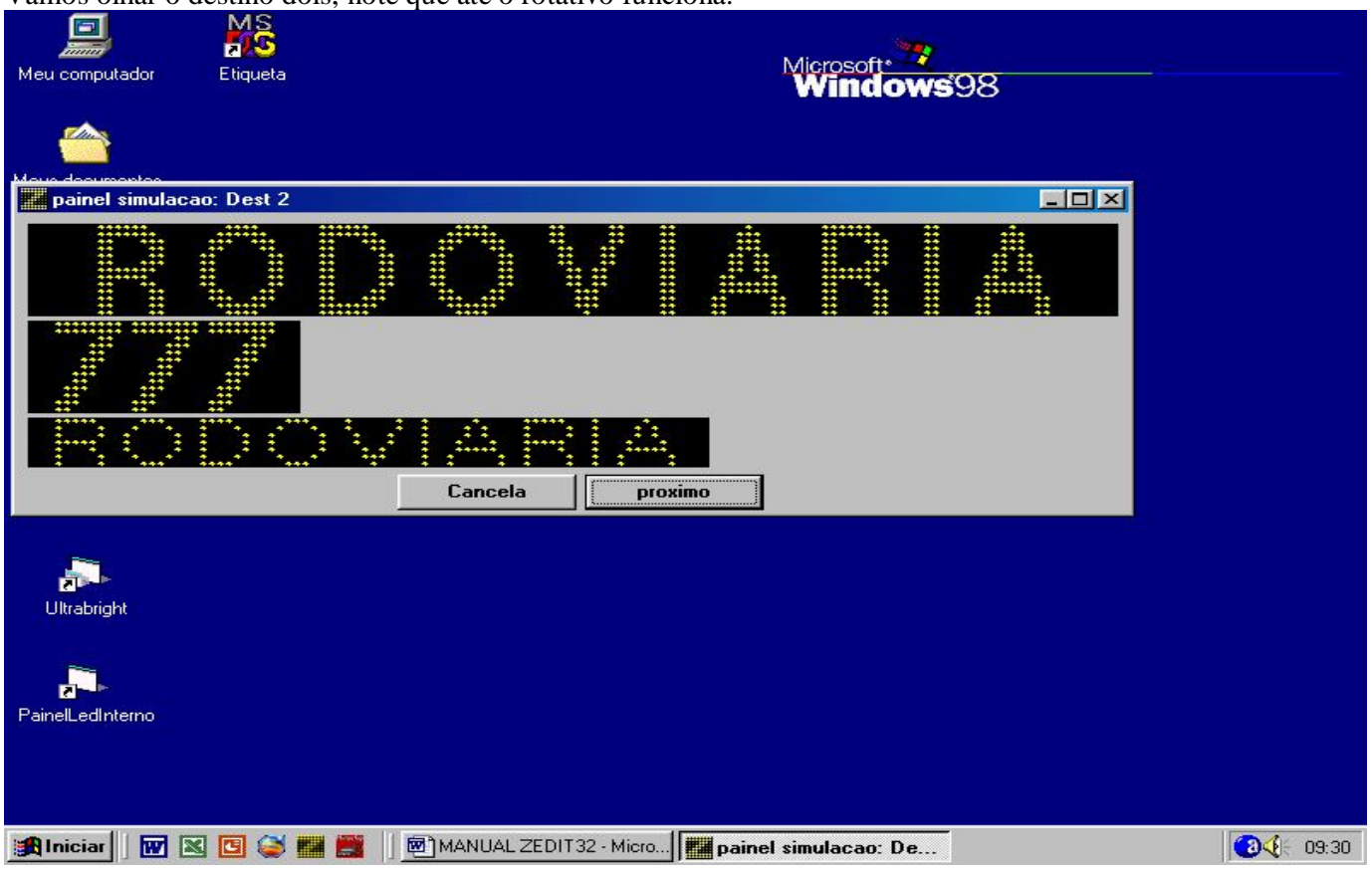

SEXTO PASSO: Transferir os arquivos para a unidade de transferência clique no menu Opção, Config para transferir arquivo.

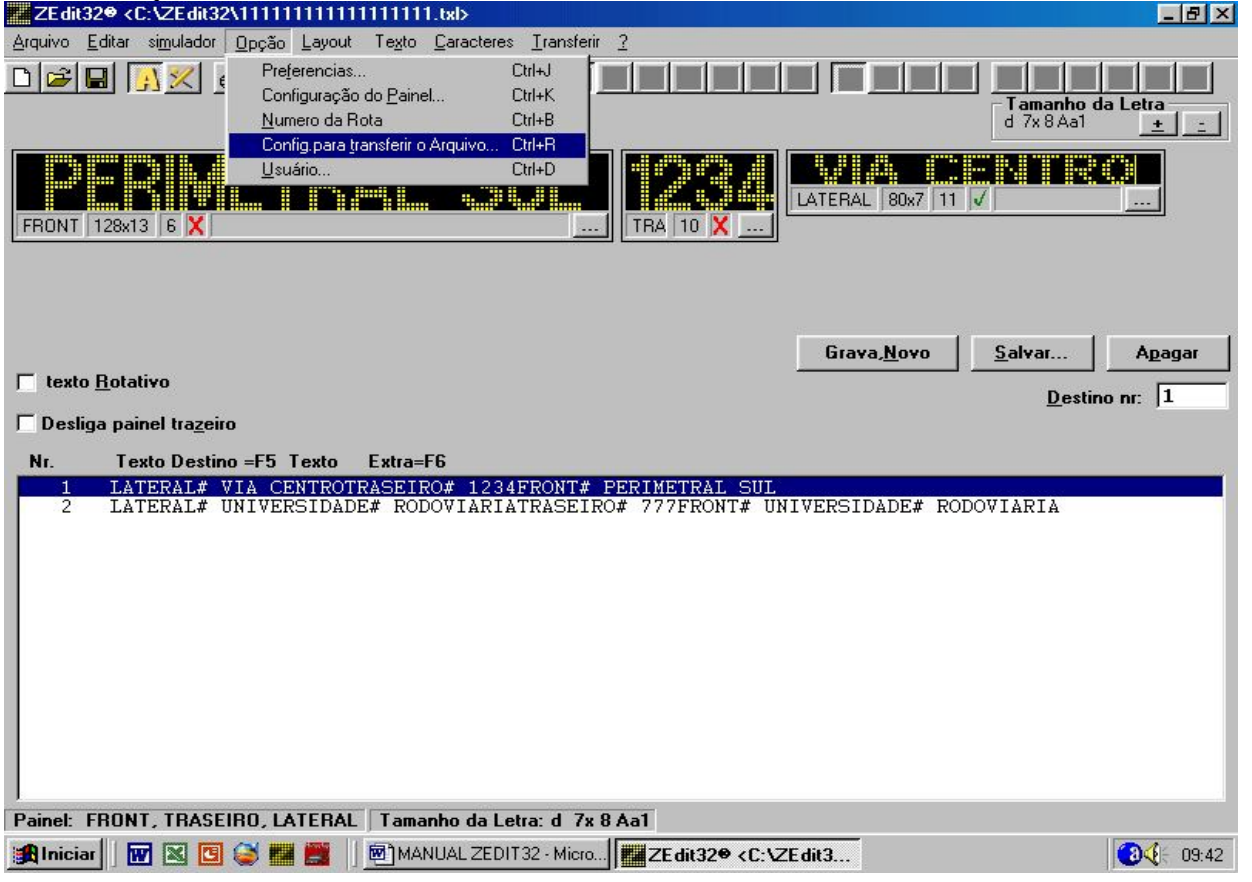

Aparecerá uma janela onde diz Preferência para transferir arquivo, você deverá desmarcar onde diz DESABILITAR PARA MODELOS Z300t, Z300th.

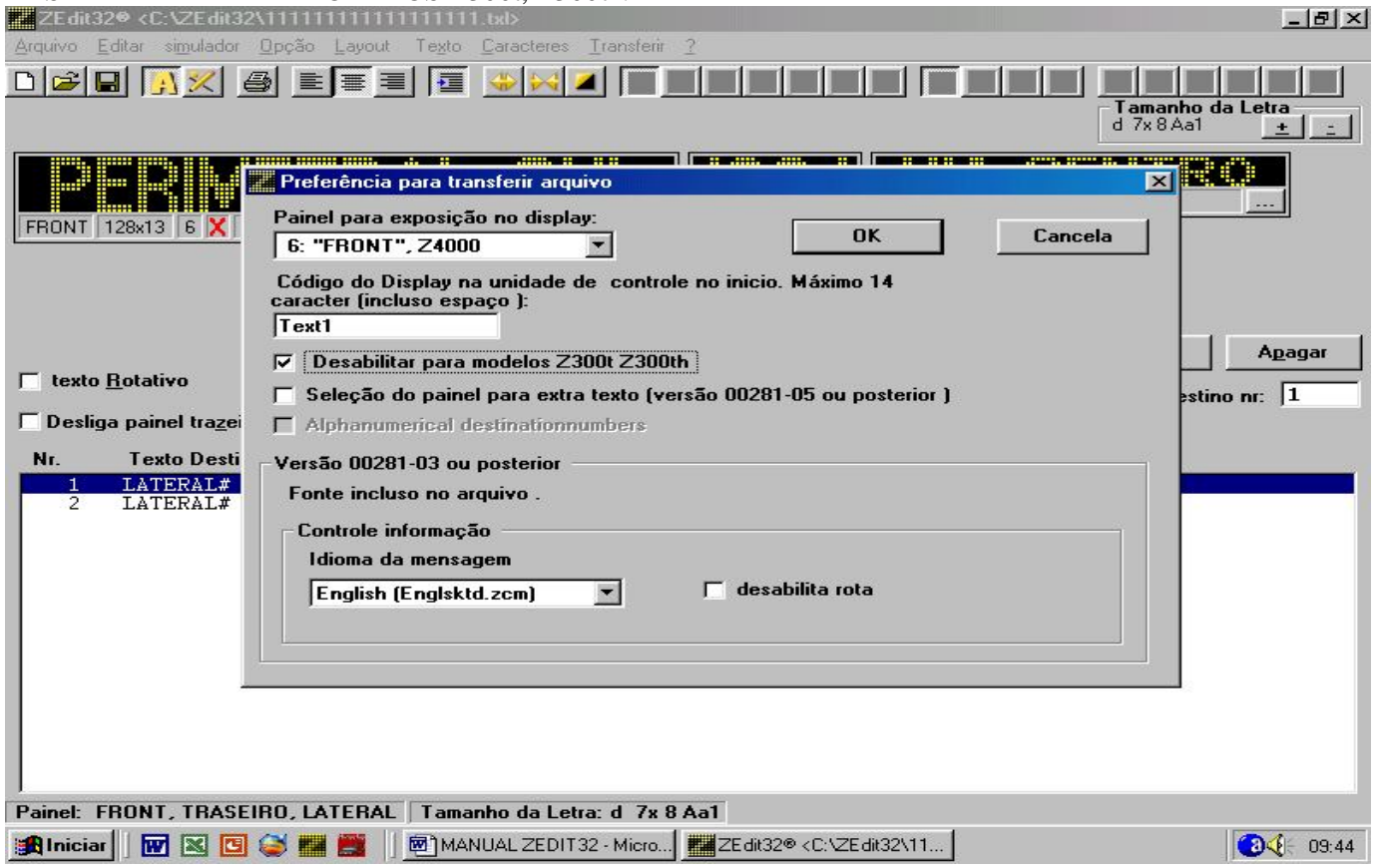

A janela irá diminuir e dê um OK. NA VERDADE VOCÊ ESTARÁ HABILITANDO ESTAS DUAS UNIDADES, ONDE CORRESPONDE A UNIDADE Z400 TF ou Z100 FS.

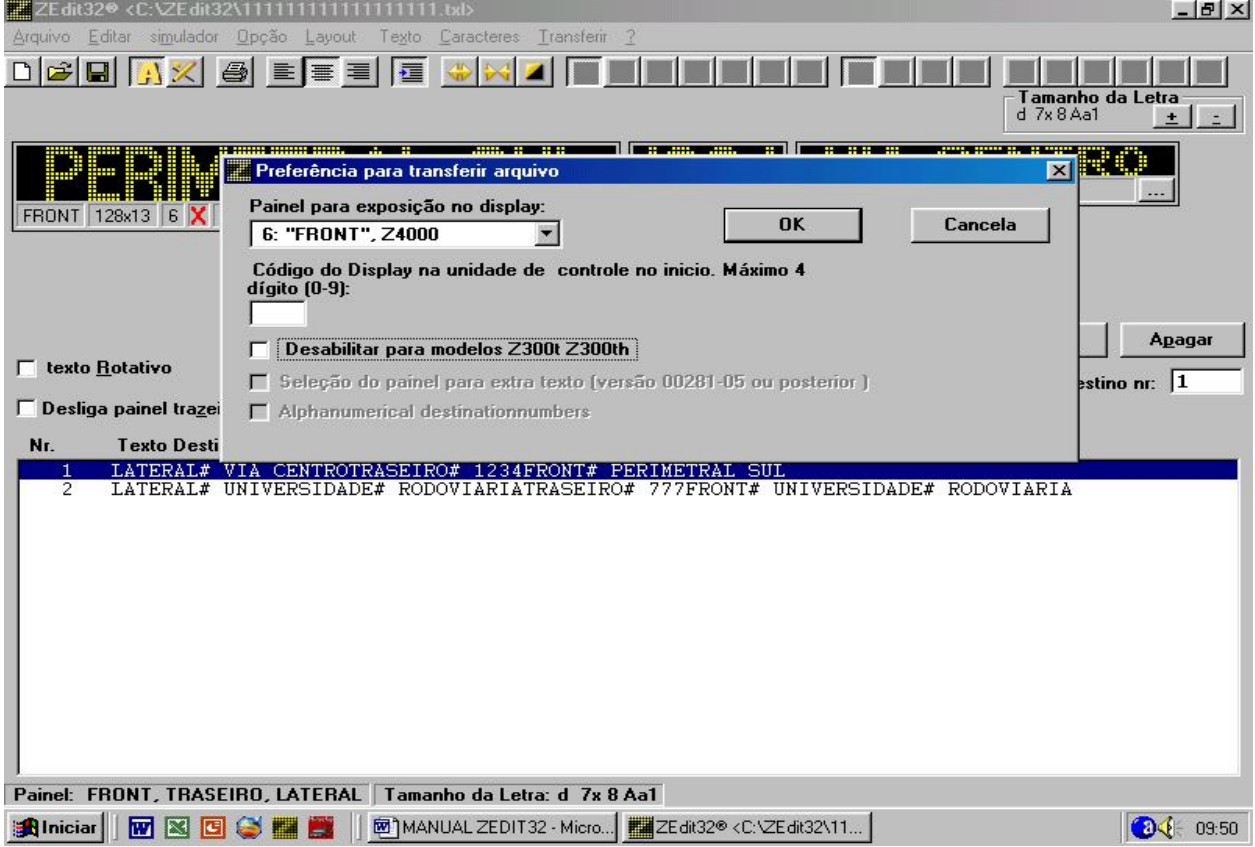

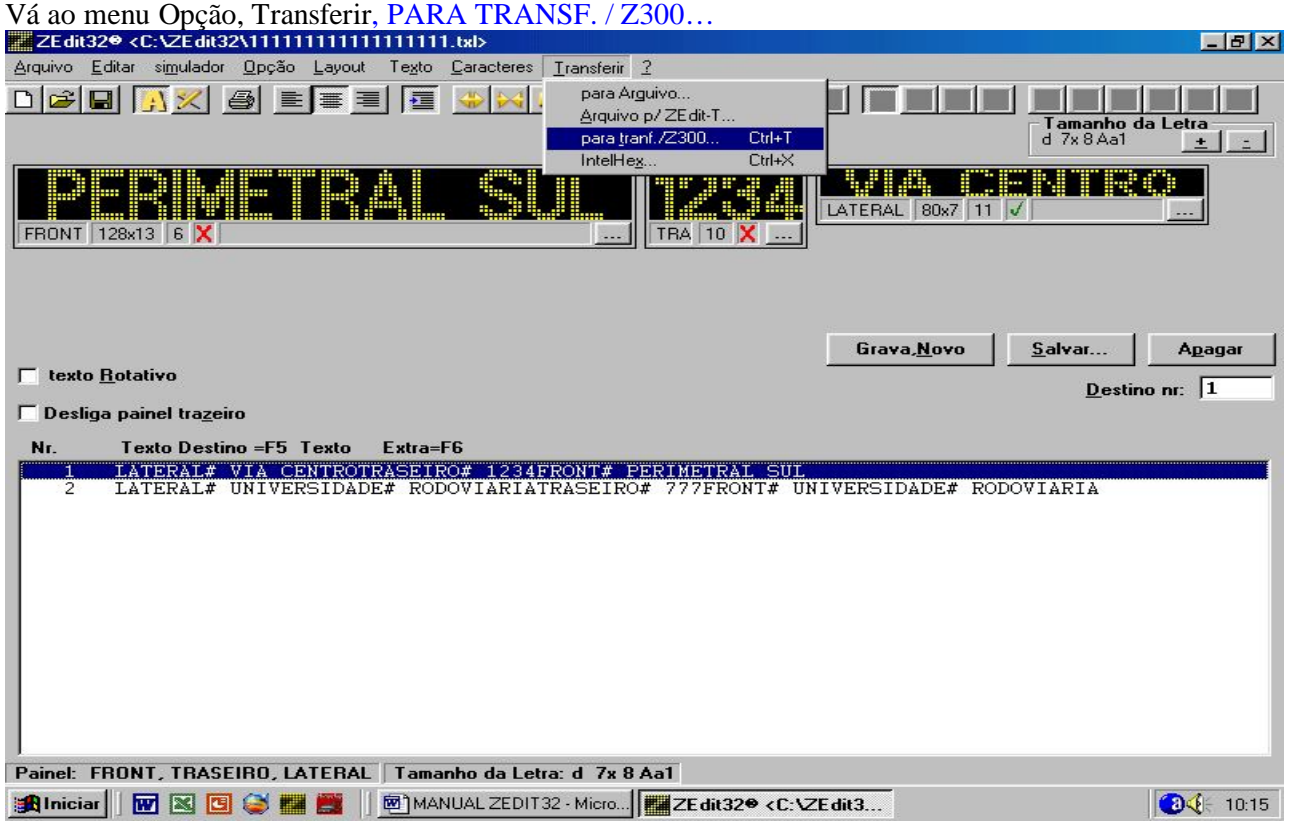

Aparecerá uma nova janela para transferência, mas antes de transferir temos que conectar os cabos e a unidade.

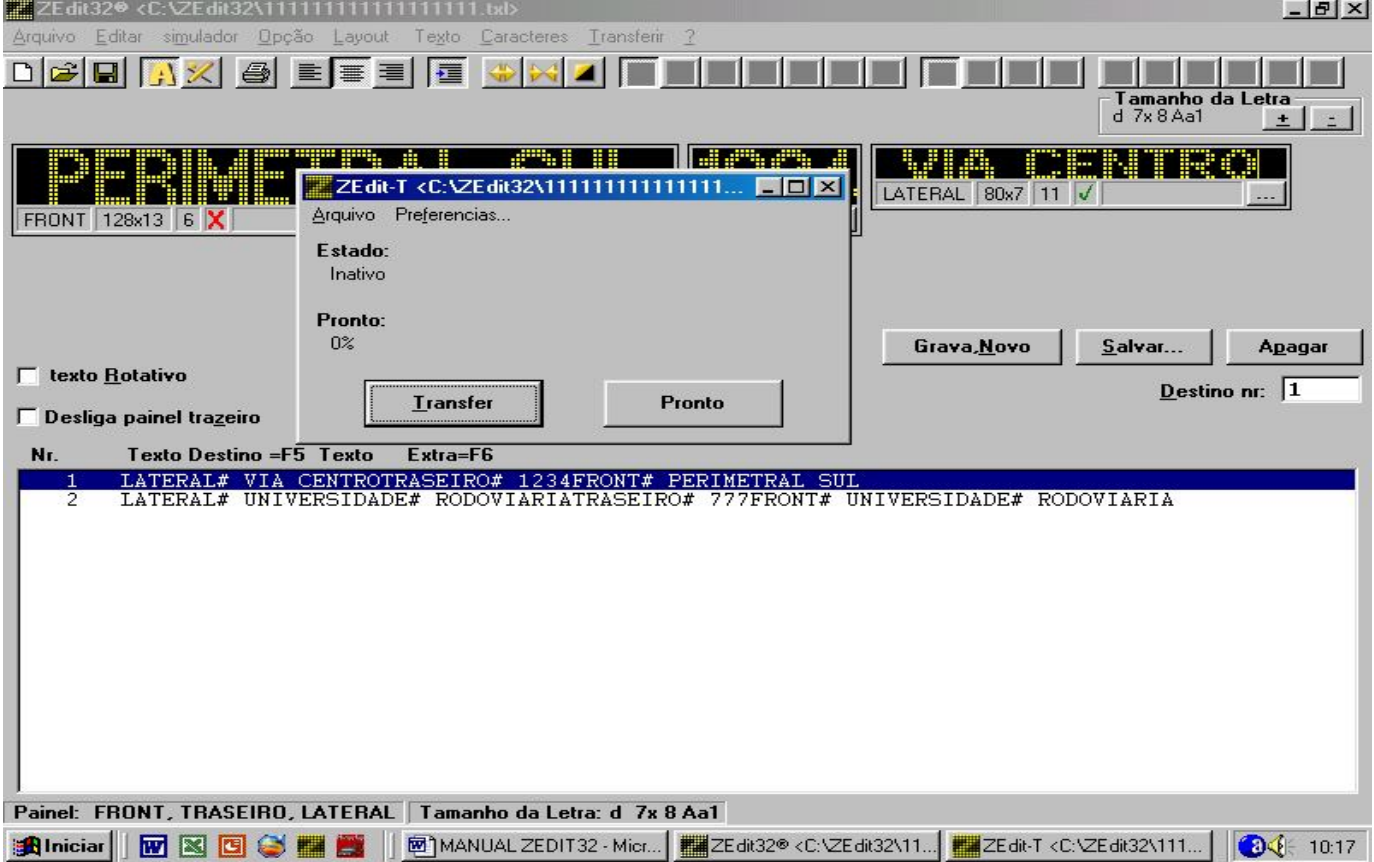

No seu kit de transferência contém: uma fonte, um cabo chato com dois conectores de telefone (um em cada ponta), um cabo chato com um conector de telefone menor numa ponta e na outra ponta um conector de nove vias, um conversor e uma unid. de transferência. Conecte o conector nove vias numa saída serial do seu computador e a outra ponta no conversor, após ligue a fonte na tomada (observe a tensão local 110/220) ligue o conversor, conecte o outro cabo na unidade de transferência e a outra ponta no conversor, no visor deverá aparecer " C PC ". Assim clique em TRANSFER, e aguardar os arquivos serem transferidos para a unidade de

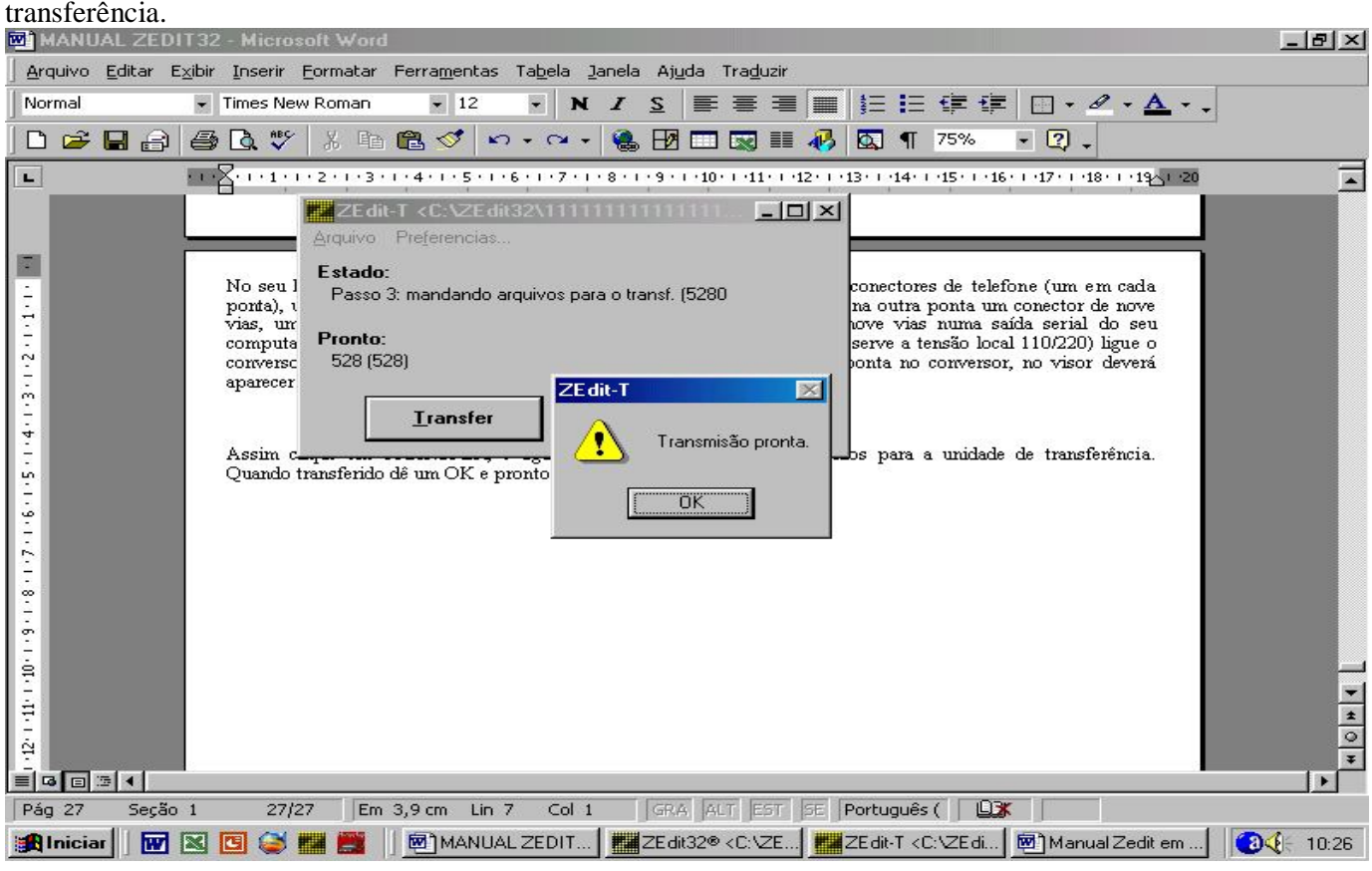

Quando transferido dê um OK e pronto.

Desconecte o cabo do conversor de sinais e da Fonte de força e vá até o ônibus. Esteja certo de que o circuito de força principal no ônibus esteja ligado. Ligue o itinerário, conecte o cabo na unidade de controle. Quando o visor mostrar C300, pressione o botão TRANSFERE, no visor aparecerá SEND. A transferência estará em andamento. Quando terminada, a expressão FINE aparece no visor. Remova todos os cabos, a tarefa estará completa.

## **Limitações:**

- Textos rotativos diferentes não podem ter um tempo diferente. Todos os textos rotativos definidos para um itinerário serão mostrados pelo mesmo período de tempo. É utilizado o último período especificado.

- As funções de expandir e comprimir só servem para uma linha.

- Só podem existir no máximo oito rotativos.
- Destinos de 01 à 999 somente!!

#### **Erros que geralmente acontecem:**

**RUM TIME ERROR "75":** ocorreu porque o arquivo não foi salvo na pasta Zedit 32.

Resolução problema: Salvar novamente o arquivo, agora na pasta Zedit 32. Transferir novamente.